**Getting Started Guide**

Document Version: 1.4 – 2016-08-15

# **Getting Started with "SAP S/4HANA, on-premise edition 1511 (FPS01): Fully Activated Appliance" on SAP Cloud Appliance Library**

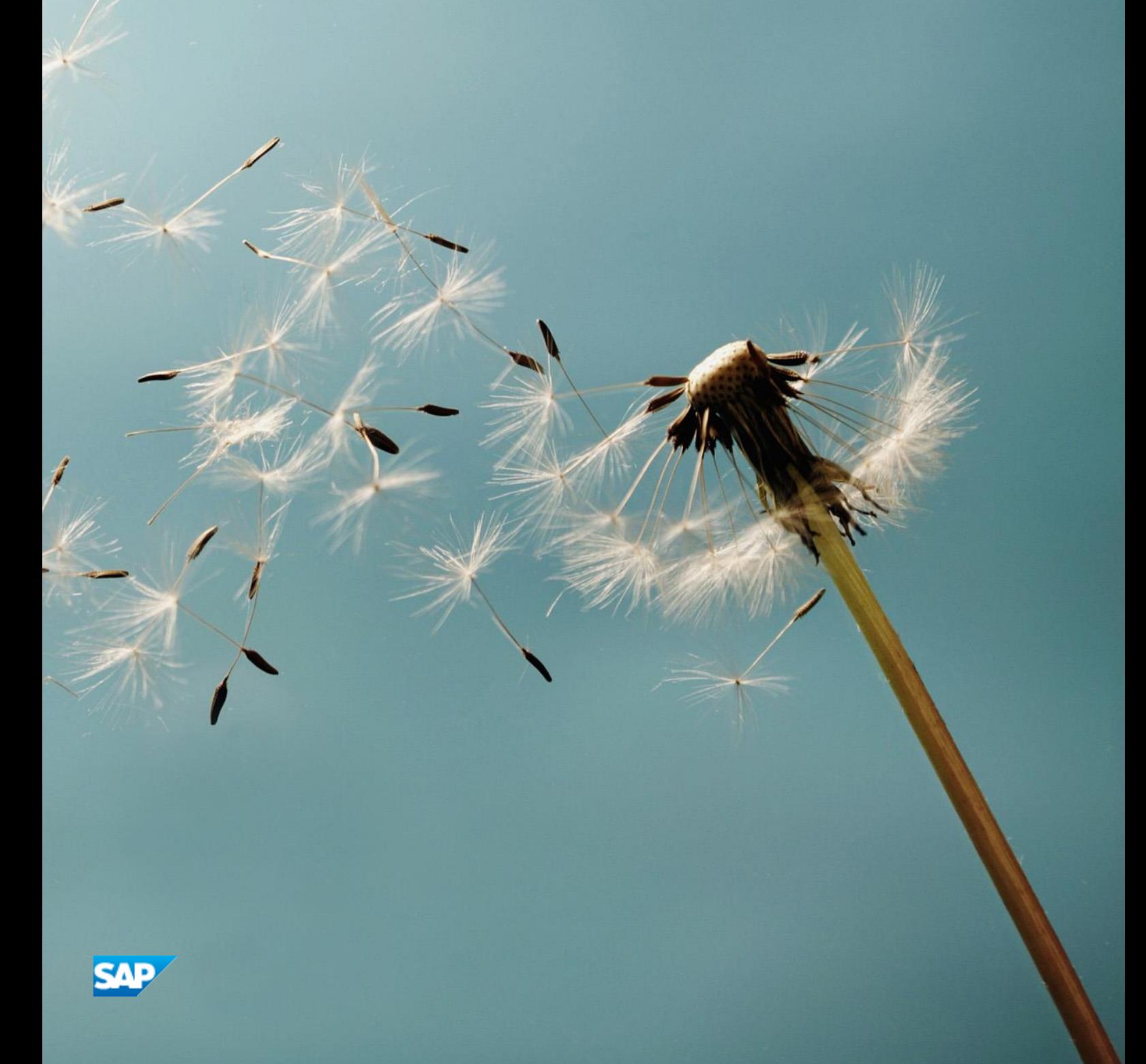

**CUSTOMER**

# **Table of Contents**

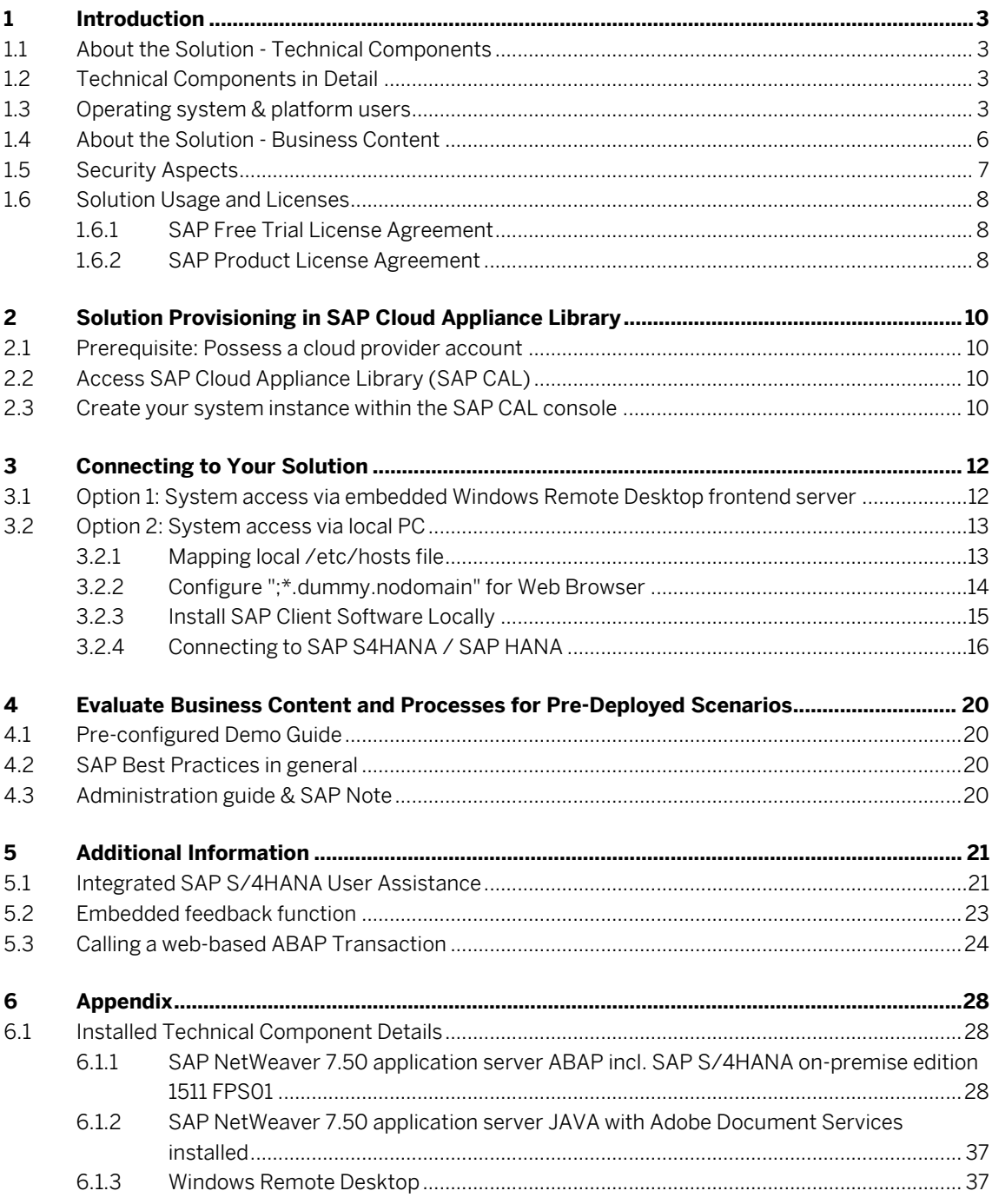

# **1 Introduction**

This guide provides information about SAP S/4HANA, on-premise edition 1511 feature package stack (FPS) 01 - Fully Activated Landscape on SAP Cloud Appliance Library, and includes:

- o Technical components and business content within the solution.
- o System access information after you create your own solution instance.
- o Evaluation of business content.

This guide focuses on system landscape aspects as well as the steps to get the appliance initially available in SAP Cloud Appliance Library.

A general introduction into the appliance and the usage as trial or sandbox system for SAP S/4HANA can be found o[n http://scn.sap.com/docs/DOC-71746](http://scn.sap.com/docs/DOC-71746) .

More detailed information sources are also mentioned in chapter 4 of this guide.

### **1.1 About the Solution - Technical Components**

In SAP Cloud Appliance Library (SAP CAL), the SAP S/4HANA, on-premise edition 1511 FPS01 - Fully Activated Landscape on SAP Cloud Appliance Library consists of three virtual machines that are bundled into one solution:

- 1. SAP NetWeaver 7.50 application server ABAP incl. SAP S/4HANA on-premise edition 1511 FPS01
- 2. SAP NetWeaver 7.50 application server JAVA with installed Adobe Document Services.
- 3. Microsoft Windows Server 2008 (as remote desktop / Windows Terminal Server) for easy frontend access.

### **1.2 Technical Components in Detail**

Refer to the Appendix for details about technical software components included in this solution.

### **1.3 Operating system & platform users**

If you need OS access, you must use SSH connectivity.

Use the default user root and the private key for the instance that can be downloaded while the SAP Cloud Appliance Library activates your landscaped instance.

Information how to connect using PuTTY can be found [here.](http://scn.sap.com/docs/DOC-54564)

#### **The root user on Linux operating system level is defined as follows:**

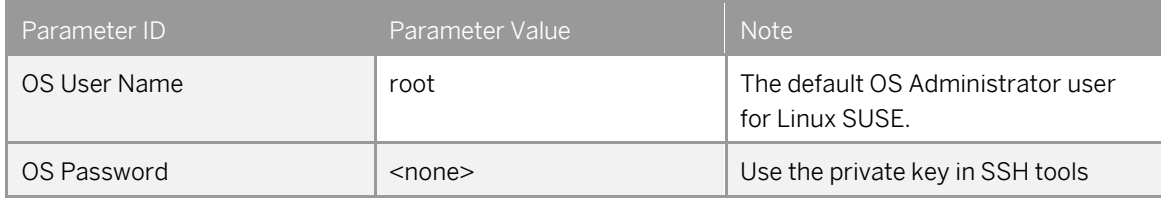

#### **The administration users for HANA and ABAP on operating system level are defined as follows:**

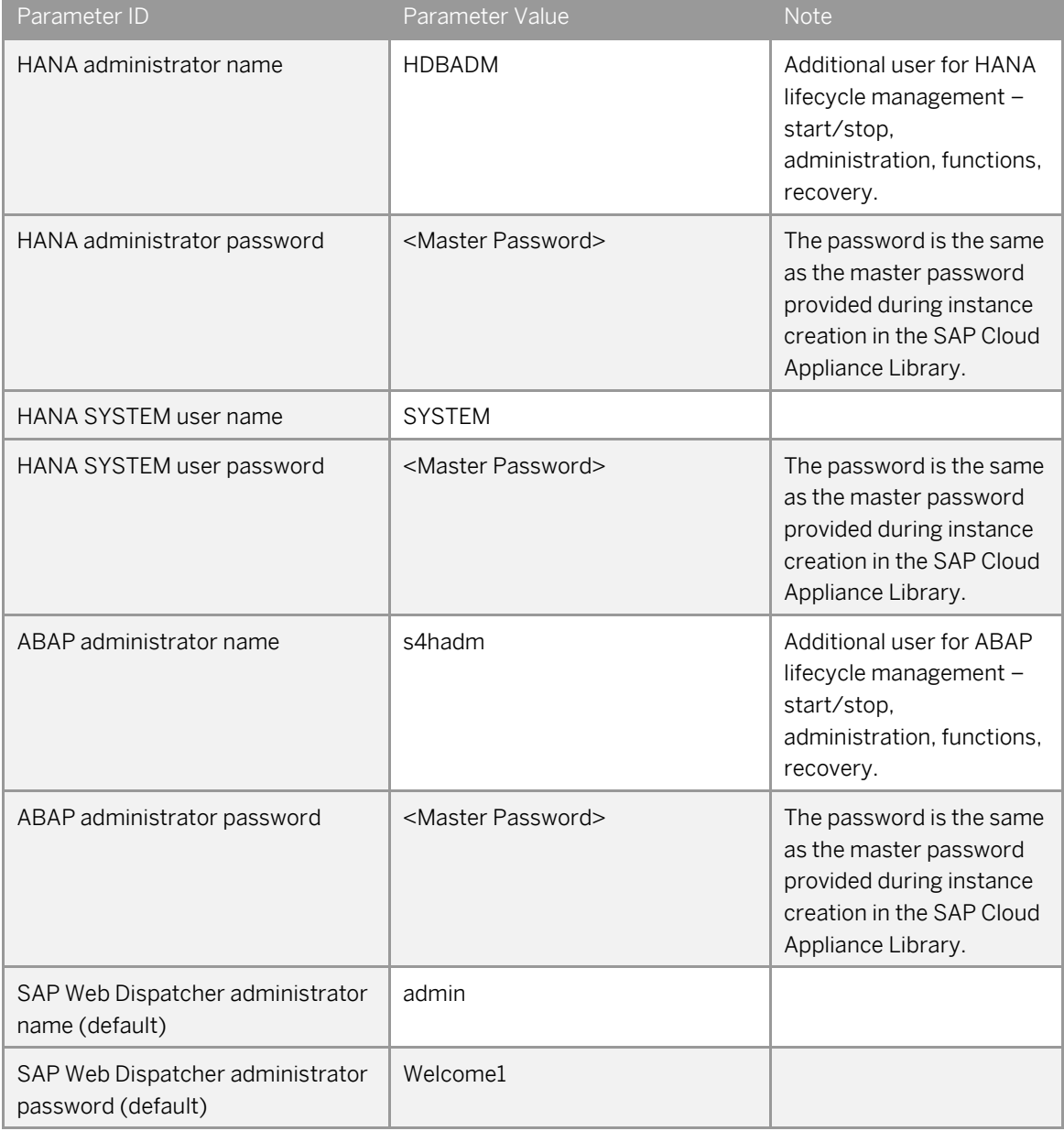

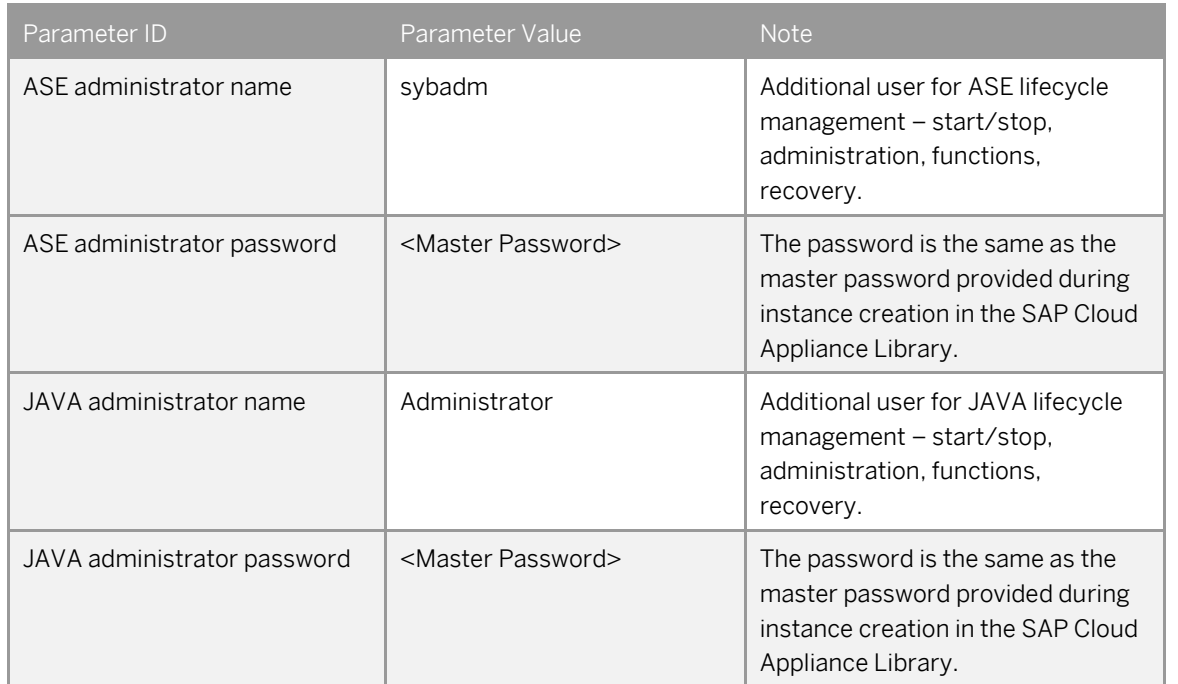

#### **The administration users for ASE and JAVA on operating system level are defined as follows:**

#### **The administration users for MS Windows Remote Desktop are defined as follows:**

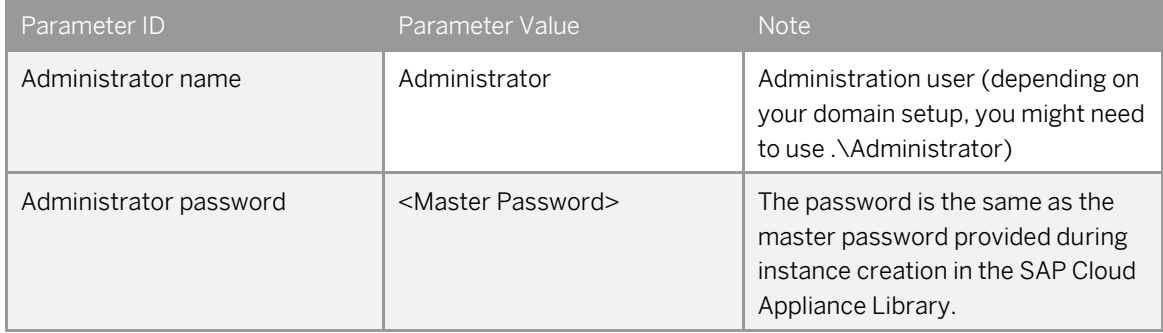

*Please note the restrictions for logging on to the remote desktop:* 

*- Only one concurrent logon session with user Administrator is possible at the same time*

*- Only two concurrent users can log on to the remote desktop at the same time i.e. you will have to create another user besides Administrator if you want to log on with two users in parallel*

#### **Additional users on operating system level are listed below:**

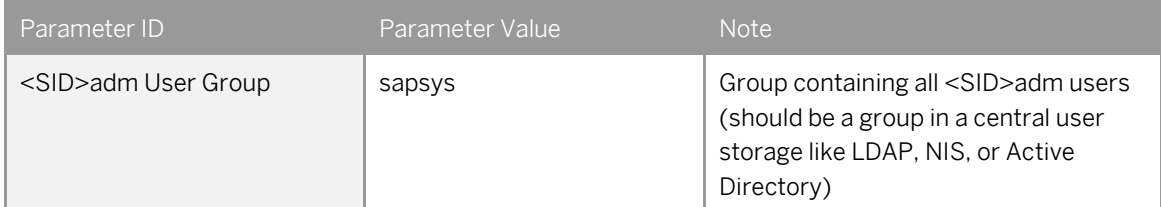

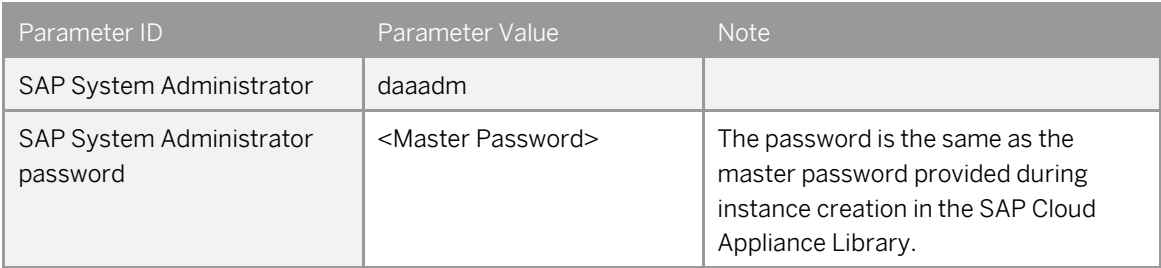

# **1.4 About the Solution - Business Content**

The *SAP S/4HANA, on-premise edition - Fully Activated Landscape on SAP Cloud Appliance Library* provides you with a pre-configured SAP S/4HANA, on-premise landscape, including the following business content in dedicated ABAP clients:

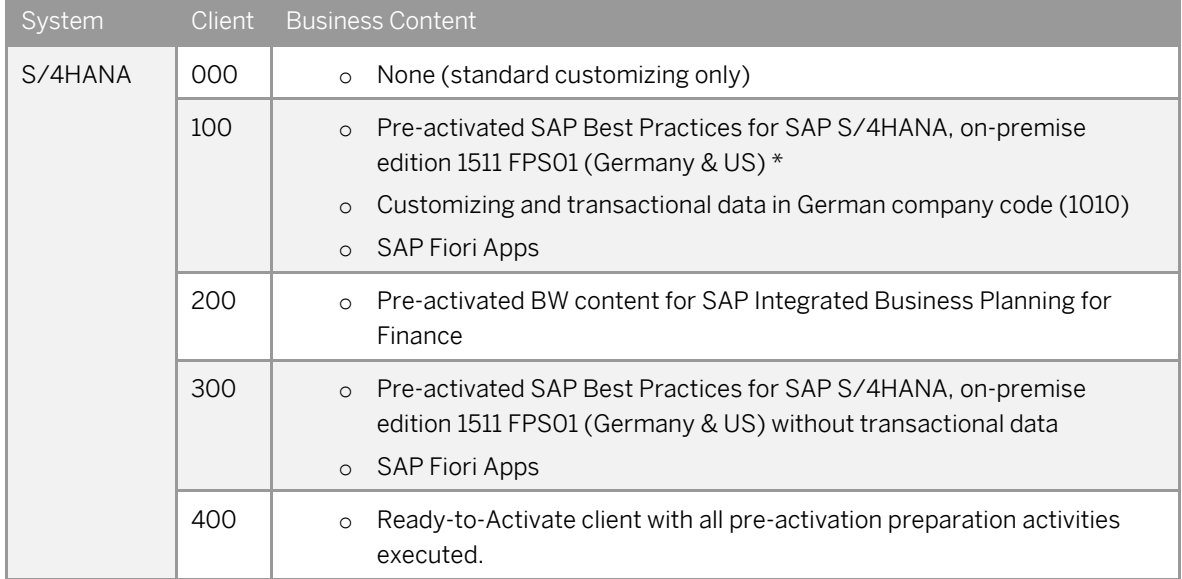

For more information about SAP Best Practices for SAP S/4HANA, on-premise edition 1511 content, please visit: <http://service.sap.com/s4op>

For the Administrator Guide of SAP Best Practices for SAP S/4HANA, on-premise edition 1511 content, please visit: [http://help.sap.com/s4hana\\_op\\_1511\\_](http://help.sap.com/s4hana_op_1511)001?current=s4hana Additional Information Administration Guide for Solution Implementation of SAP S/4HANA, on-premise edition

\* Please notice the following important notes:

(1) Although the US Best Practices localization configuration is already included, it is still mandatory for you to have a valid VERTEX connection before running the processes in US company code (1710). Please refer to Administration Guid[e http://help.sap.com/s4hana\\_op\\_1511\\_](http://help.sap.com/s4hana_op_1511)001?current=s4hana  $\rightarrow$  Additional Information  $\rightarrow$ Administration Guide for Solution Implementation of SAP S/4HANA, on-premise edition  $\rightarrow$  PREREQUISITE settings  $\rightarrow$  Carrying out technical setup  $\rightarrow$  Set up VERTEX integration

(2) Due to technical reasons, the following scope items of SAP Best Practices for SAP S/4HANA, On-Premise edition 1511 are not included:

- o Analytical content for S/4 HANA, which requires SAP BI platform. (SAP S/4HANA embedded analytics content, such as Smart Business and analytics content are included.)
- o Ariba Network integration
- o Financial Services Network integration

(3) The organizational structure and chart of accounts are activated in client 100 and client 300 as SAP Best Practices content provided.

## **1.5 Security Aspects**

By default, some ports are opened for the security group formed by the server components of your solution instance. The access from your local computer to your system instance happens via those ports (see 'Description' what port is used where).

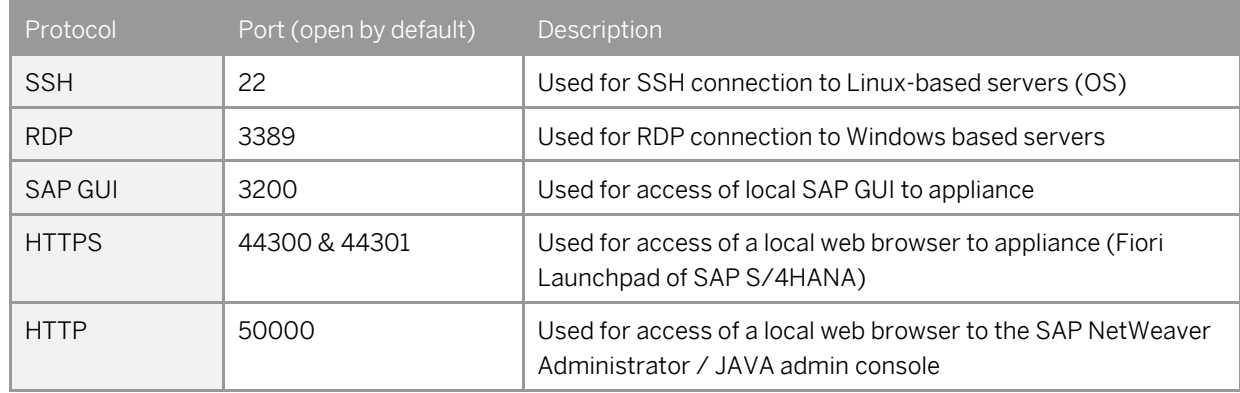

Specifically for the access via HANA Studio and/or ABAP Development tools, the following ports need to be opened manually in the instance details *in addition to the already open ports.*

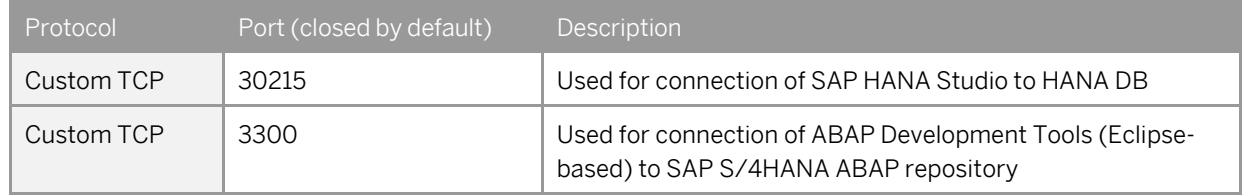

You can add/edit these ports manually in the instance details (click on the instance link in the CAL console  $\rightarrow$  Edit  $\rightarrow$  Virtual Machine  $\rightarrow$  Access Points  $\rightarrow$  Add).

Be sure to choose the virtual machine 'SAP NetWeaver 7.50 AS ABAP incl. SAP S/4HANA' since both SAP HANA and SAP S/4HANA run on this machine.

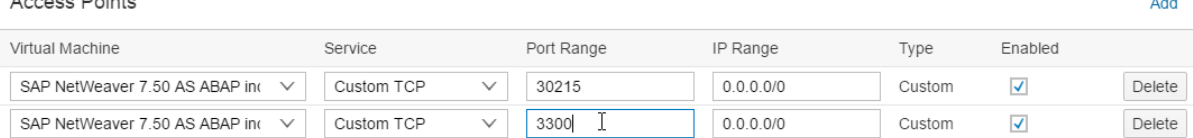

Be aware that creating your instances in the public zone of your cloud computing platform is convenient, but less secure. We recommend that in this case, you only open port 22 (SSH) when working with Linux-based solutions, and port 3389 (RDP) when working with Windows based solutions if your business requirements allow for this.

In addition, we also recommend that you limit the access to your instances by defining a specific IP range in the Access Points settings, usin[g CIDR notation.](http://en.wikipedia.org/wiki/Classless_Inter-Domain_Routing) The more complex but secure alternative is to set up a virtual private cloud (VPC) with VPN access, which is described i[n this tutorial on SCN.](http://scn.sap.com/docs/DOC-57869)

Note that when using HANA-based appliances, HANA systems are not installed individually, but cloned from a template system. Consequently, the existing root keys are cloned. For more information, see thi[s SAP Note](http://service.sap.com/sap/support/notes/2134846)  2134846 - [HANA encryption key handling during system cloning.](http://service.sap.com/sap/support/notes/2134846)

### **General Security Guidelines**

 $A = 222$ 

To access the latest version of the SAP system Security Guide, please refer to [https://help.sap.com/s4hana\\_op\\_1511\\_001?current=s4hana\\_op\\_1511](https://help.sap.com/s4hana_op_1511_001?current=s4hana_op_1511%20%20) > Product Documentation > Security Guide.

### **1.6 Solution Usage and Licenses**

### **1.6.1 SAP Free Trial License Agreement**

You can start to use this solution within SAP CAL under an SAP Free Trial License Agreement for 30 days. The trial software is licensed, not sold. The Trial Software is licensed to you free of charge during the term of this Agreement. During this period, the system is up-and-running using a temporary SAP product license.

### **1.6.2 SAP Product License Agreement**

For a longer period of usage, you can switch the solution usage from a SAP Free Trial License Agreement to a SAP Product License Agreement. The prerequisites are that you own the required SAP product licenses and that you purchase the SAP Cloud Appliance Library subscription package. For more information, see *[Unlocking Solutions](https://calstatic.hana.ondemand.com/res/~1450690780000~/doc_en/frameset.htm?96d12c4fb8ff4fd4a61e5dcc55cd16c4.html) in the SAP Cloud Appliance Library*.

# **1.6.2.1 SAP Product License Keys Installation**

If you want to use the solution under a SAP Product License Agreement (e.g. beyond the SAP-license-free trial), you should install the following relevant SAP product license keys:

- SAP HANA license key, to be installed via SAP HANA Studio
- SAP S/4HANA, On-Premise 1511 license key, to be installed via SAP Logon
- SAP NetWeaver 7.5 J2EE, to be installed via SAP NetWeaver Administrator
	- o The SAP NetWeaver J2EE engine (JAVA stack) is used as platform for the Adobe Document Services. The separate licensing of Adobe Document Services / Interactive Forms by Adobe (IFbA) is not mandatory for SAP S/4HANA, however, the following conditions apply.
		- a) The use of SAP print forms is always free of charge.
		- b) For SAP Interactive Forms, using the pre-delivered interactive forms is free of charge.
		- c) Also, if you make cosmetic changes to these forms, it is still free of charge.

d) However, if you make non-cosmetic changes to the forms or create new forms, you need a separate license for Adobe Document Services / IFbA

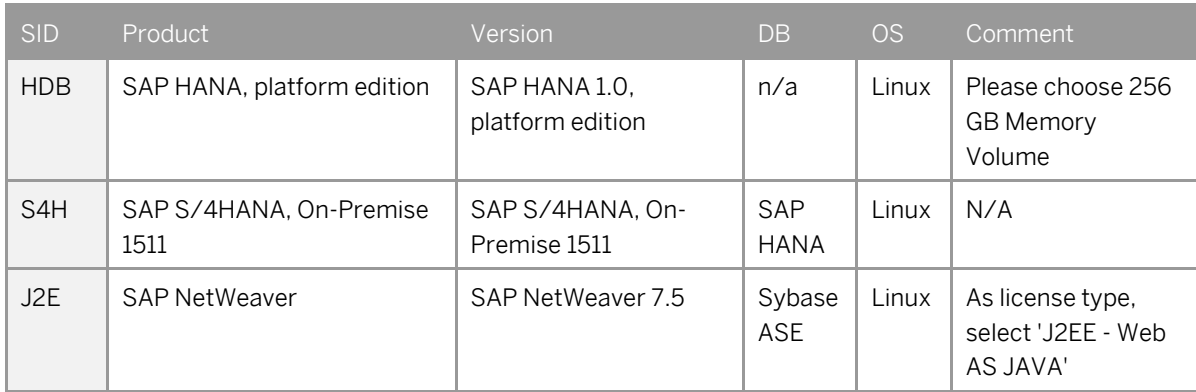

Use the link [https://launchpad.support.sap.com/#/licensekey t](https://launchpad.support.sap.com/#/licensekey )o apply the related license keys:

For more information on how to request and install product license keys, se[e this SCN blog.](http://scn.sap.com/docs/DOC-70024)

# **2 Solution Provisioning in SAP Cloud Appliance Library**

### **2.1 Prerequisite: Possess a cloud provider account**

You need to have a valid account in one of the cloud providers supported by SAP Cloud Appliance Library (e.g. Amazon Web Services[, http://aws.amazon.com\)](http://aws.amazon.com/) including the corresponding secret keys for this account keys. If you already have an active cloud provider account, you can proceed directly with the next section. Otherwise, navigate to the cloud provider home page and sign up.

For more information about the supported cloud providers, see the [FAQ page.](http://scn.sap.com/docs/DOC-33673)

# **2.2 Access SAP Cloud Appliance Library (SAP CAL)**

Open the SAP Cloud Appliance Library in your Web browser using the following link[: https://cal.sap.com.](https://cal.sap.com/)  If you don't have an account in SAP CAL (this is different from the cloud provider account), please register. This will not raise any additional costs.

# **2.3 Create your system instance within the SAP CAL console**

Once the SAP CAL console is displayed, go to *Solutions* (list of available system templates) and search for SAP S/4HANA. Click on *Create Instance* (this will become your personal system) and follow the steps on the screen.

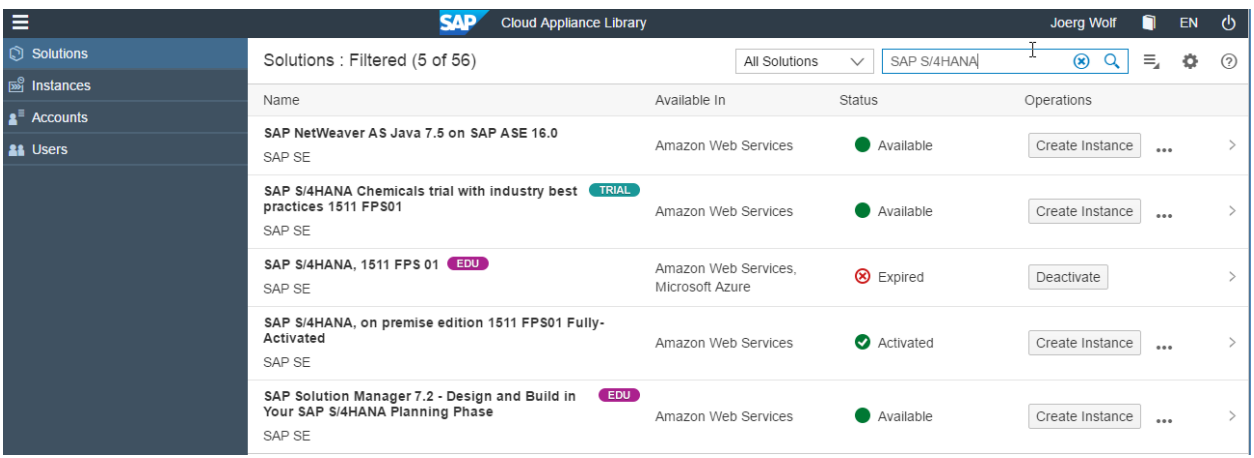

A step-by-step guide guiding you through this procedure can be found [here.](https://go.sap.com/documents/2016/04/965e8285-687c-0010-82c7-eda71af511fa.html) You can also jump directly to the instance creation (omitting the above console) by using thi[s link.](https://cal.sap.com/subscription?sguid=dbcbaaa9-3d9b-43f6-b863-f3e4c50bfd1c) For general information on how to create an instance (i.e. your personal system) from any solution (i.e. a template) in the SAP Cloud Appliance Library, see the official documentation of SAP Cloud Appliance Library (choose the

*Support*  $\rightarrow$  *Documentation* link and select the *Expand All* button  $\boxed{+}$  to see all documents in the structure). You can also use the context help in SAP Cloud Appliance Library by choosing the *Help* panel from the right side.

# **3 Connecting to Your Solution**

### **3.1 Option 1: System access via embedded Windows Remote Desktop frontend server**

After your own solution instance is created (~ 45-60 minutes), click the *Connect* button in the Instances view of the console.

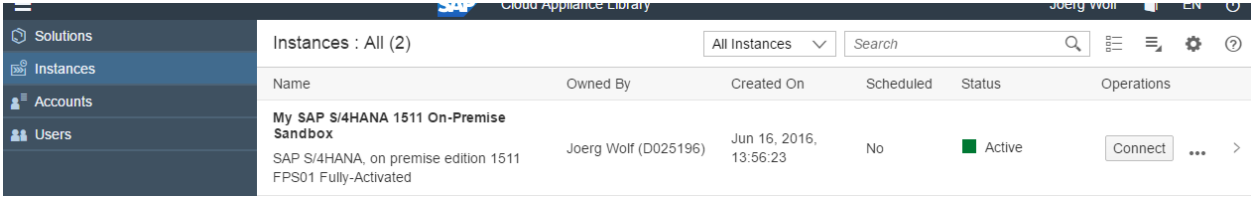

In the pop-up, click *Connect* in the RDP Virtual Machine: Windows Remote Desktop line.

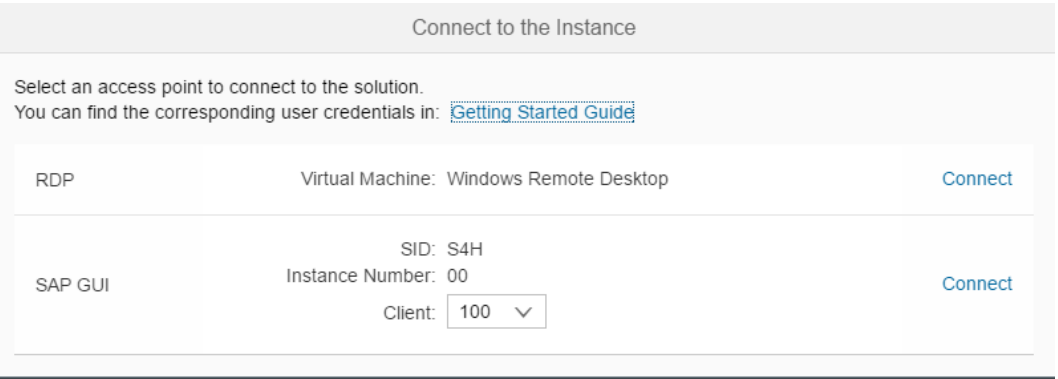

Confirm the pop-up window to allow Remote Desktop Connection.

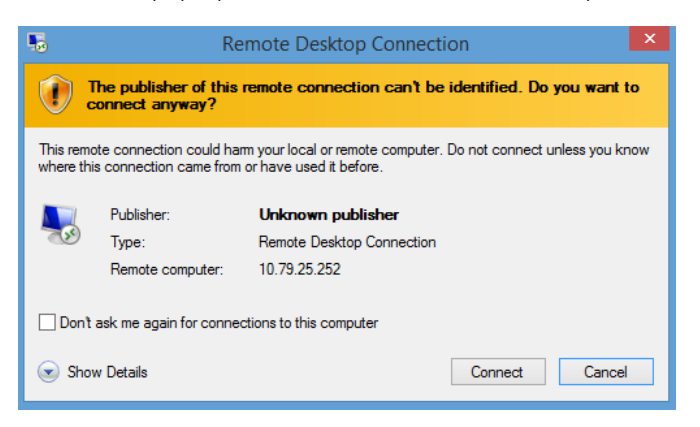

Enter user *Administrator* and your solution master password generated during the solution instance creation.

Close

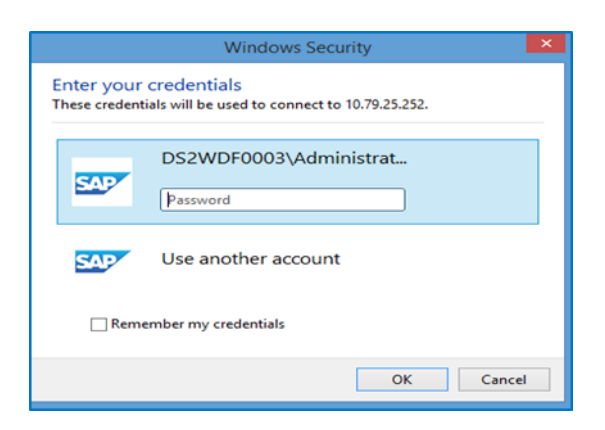

You are now in the pre-configured Windows Frontend Server. Follow the information on the Welcome page to logon, and to run sample scenarios.

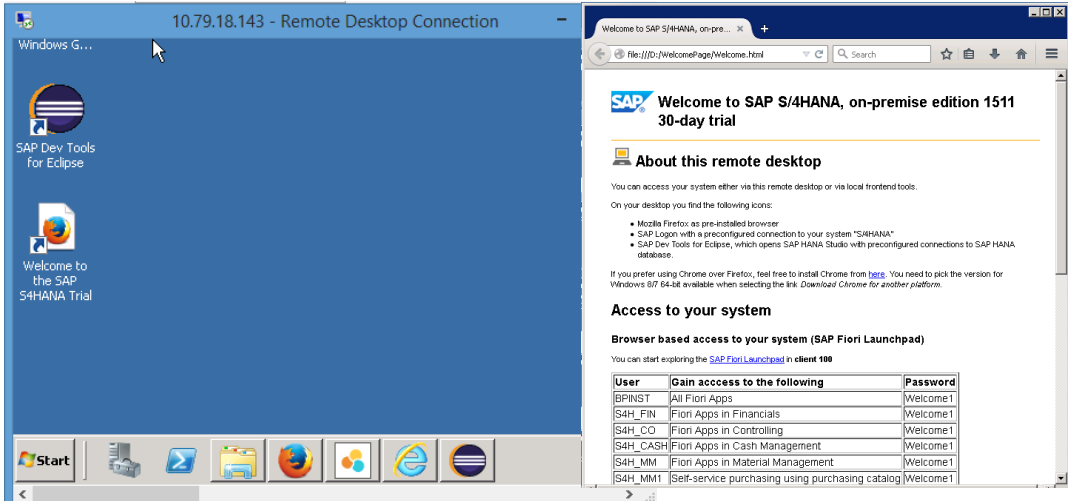

*Note that the embedded Windows Frontend Server license allows 2 concurrent sessions (one for user Administrator and one for another user that you first have to create on the remote desktop).* 

## **3.2 Option 2: System access via local PC**

### **3.2.1 Mapping local /etc/hosts file**

In order to logon to web access, as for example the Fiori Launchpad from your local PC, you need to ensure that you have mapped the IP address to the Hosts file on your local PC:

Open *Notepad* as administrator (search for *Notepad* on your computer, right mouse click, 'Run as administrator'):

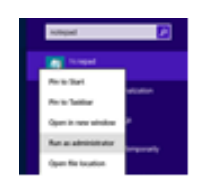

Click *File -> Open* and enter the following path:

For Windows operating system: c:\windows\system32\drivers\etc\hosts For Linux operating system: /etc/hosts

- Ensure to select *All Files (\*.\*)*
- Open the *hosts* file, enter the following lines in the hosts file (the IP addresses for the two servers are displayed in the CAL console in the instance properties)**:**

# S4H - Dev

**<IP Address SAP S/4HANA / HDB server>** vhcals4hci.dummy.nodomain vhcals4hci vhcals4hcs.dummy.nodomain vhcals4hcs vhcalhdbdb vhcaldhbdb.dummy.nodomain

**<IP Address SAP NW JAVA/ASE/ADS server>** vhcalj2eci.dummy.nodomain vhcalj2eci vhcalj2ecs.dummy.nodomain vhcalj2ecs vhcalj2edb vhcalj2edb.dummy.nodomain

Save the *hosts* file and exit.

### **3.2.2 Configure ";\*.dummy.nodomain" for Web Browser**

Working with the <dummy.nodomain> might require changes in your web browser, in case there is a web proxy defined (if you are unsure or detect connectivity issues, please contact your network administrator):

- 1. If you are using Google Chrome as web browser, follow these steps:
	- Logon to *Chrome Settings Show Advanced Settings Network Change proxy settings LAN Settings Proxy Server Advanced*
	- 2. In the *Exceptions*, add;<sup>\*</sup>.dummy.nodomain directly at the end of the existing entry.
	- 3. Click OK.
- 2. If you are using Internet Explorer as web browser, follow these steps:
	- Logon to *Internet Explorer Internet Options Connections LAN Settings Proxy Server Advanced*
	- 2. In the *Exceptions*, add;<sup>\*</sup>.dummy.nodomain direct at the end of the existing entry.
	- 3. Click OK.

#### See an example in the screenshot below:

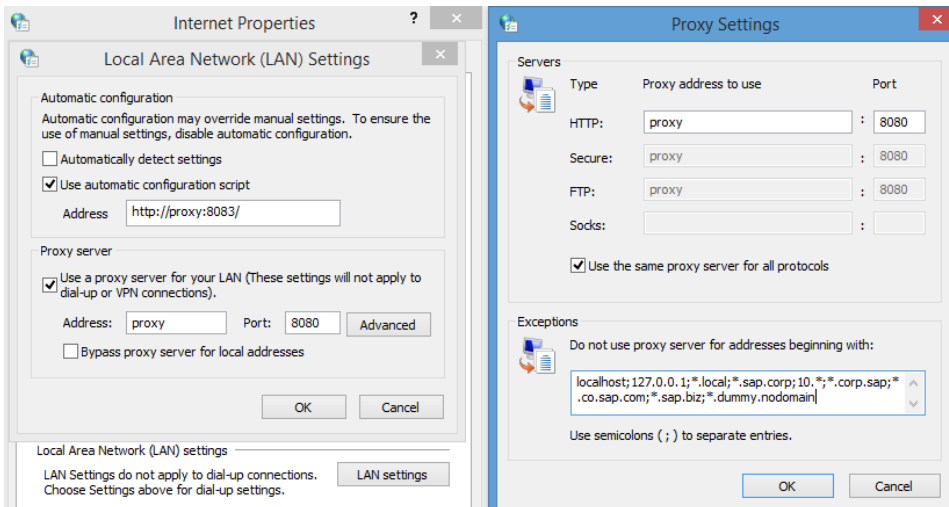

### **3.2.3 Install SAP Client Software Locally**

Note upfront:

The path to download SAP software might change after publication of this document so please search on our support portal also in other places if above path does not work.

We recommend to have SAP GUI and HANA Studio installed (the latter potentially in combination with the ABAP Development tools).

### **3.2.3.1 SAP GUI for S/4HANA**

If not already installed on your PC, download SAP GUI 7.40 or higher.

Open the SAP Support Portal Software Download pag[e https://support.sap.com/swdc,](https://support.sap.com/swdc) choose *Installations and Upgrades A- Z Index S SAP S/4HANA ON-PREMISE SAP S/4HANA ON-PREMISE 1511 Installation and Upgrade SAP HANA Presentation - 7.40 Compilation 2 Presentation 1* (download object 50131527\_6).

Note:

The remote desktop has the SAP GUI incl. a defined connection to your SAP S/4HANA system already installed.

### **3.2.3.2 SAP HANA Studio**

Download the SAP HANA Studio for your operating system from the SAP Support Portal or embed into an existing Eclipse installation as mentioned o[n https://tools.hana.ondemand.com/#hanatools](https://tools.hana.ondemand.com/#hanatools)

Note:

The remote desktop has the SAP HANA Studio incl. a defined connection to your SAP S/4HANA system already installed as part of the ABAP Development Tools (SAP HANA Modelling and some other perspectives in Eclipse).

### **3.2.3.3 ABAP Development Tools (ADT) (optional)**

You can find the installation package for the ABAP Development Tools (ADT) at [https://tools.hana.ondemand.com.](https://tools.hana.ondemand.com/) 

Note:

The remote desktop has the ADT tools incl. a defined connection to your SAP S/4HANA system already installed.

## **3.2.3.4 SAP BusinessObjects tools for analytical scenarios beyond the Embedded Analytics of SAP S/4HANA (all optional)**

The SAP BusinessObjects tools can be used to connect to an SAP S/4HANA system and analyze data based on the Core Data Services Views (CDS views) of SAP S/4HANA.

The following tools might be worth looking into

#### 1. SAP Business Objects tools for analysis, edition for Microsoft Office

- o Requires an installed Microsoft Office suite on your local PC and can then be downloaded from <https://support.sap.com/swdc>
- o The remote desktop has no MS Office installed (due to licensing constraints) so we recommend to use *SAP Business Objects Analysis, edition for Microsoft Office* on a local PC only.

#### 2. SAP Lumira

- o Can be downloaded from <https://support.sap.com/swdc>
- o The remote desktop has SAP Lumira pre-installed.

#### 3. SAP BusinessObjects Design Studio

- o Can be downloaded from <https://support.sap.com/swdc>
- o The remote desktop has SAP Design Studio pre-installed.

### **3.2.4 Connecting to SAP S4HANA / SAP HANA**

### **3.2.4.1 Release and Support Package level**

[Main Component]: SAP HANA Platform Edition 1.0 [Stack-no. of Main Component]: SPS10 [Language]: EN

[Main Component]: SAP S/4HANA, On-Premise 1511 [Stack-no. of Main Component]: FPS01 [Language]: all standard languages

# **3.2.4.2 Connecting to SAP S/4HANA via SAP GUI**

### **Procedure**

- 6. Start the SAP Logon.
- 7. Choose *New entry*  $\rightarrow$  User defined.
- 8. In the System wizard, specify the following parameters:

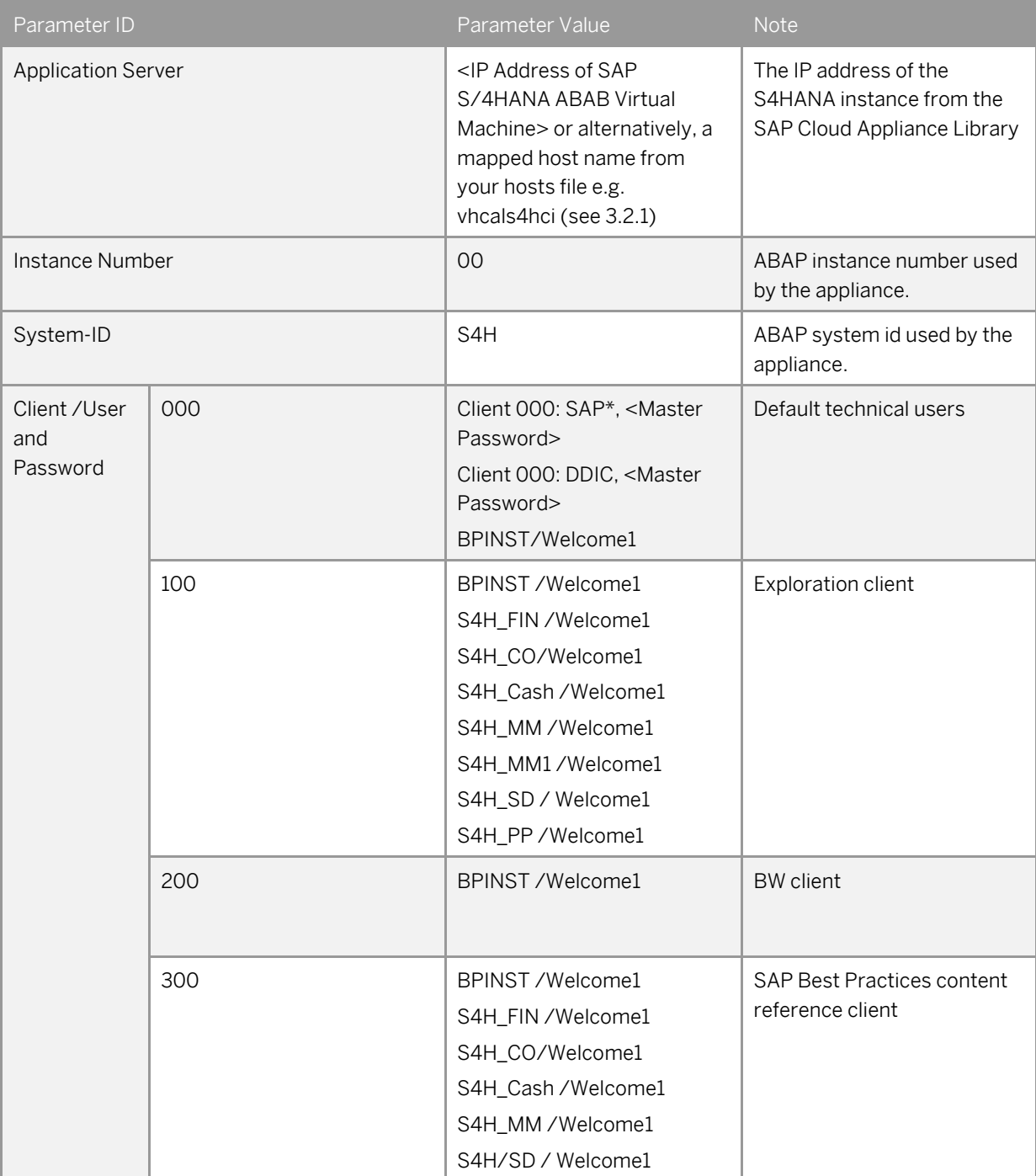

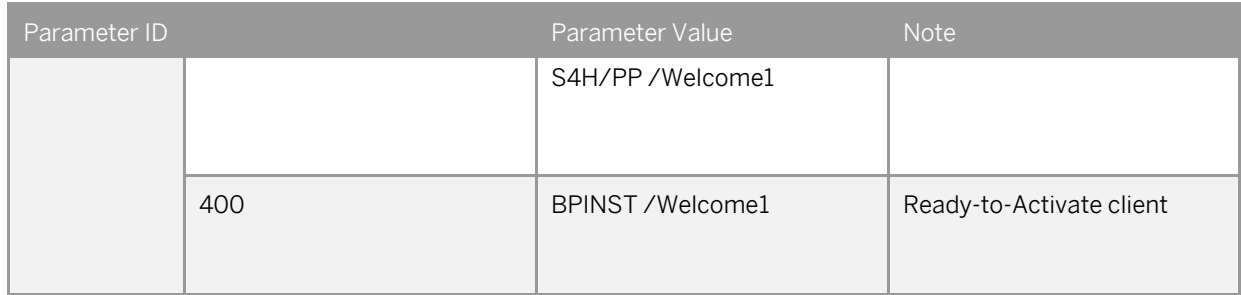

## **3.2.4.3 Connecting to HANA via SAP HANA Studio**

### **Procedure**

- 1. Start the installed SAP HANA Studio.
- 2. Open the Navigator view and right click on this view. Then choose Add System. In the System wizard, specify the following parameters:

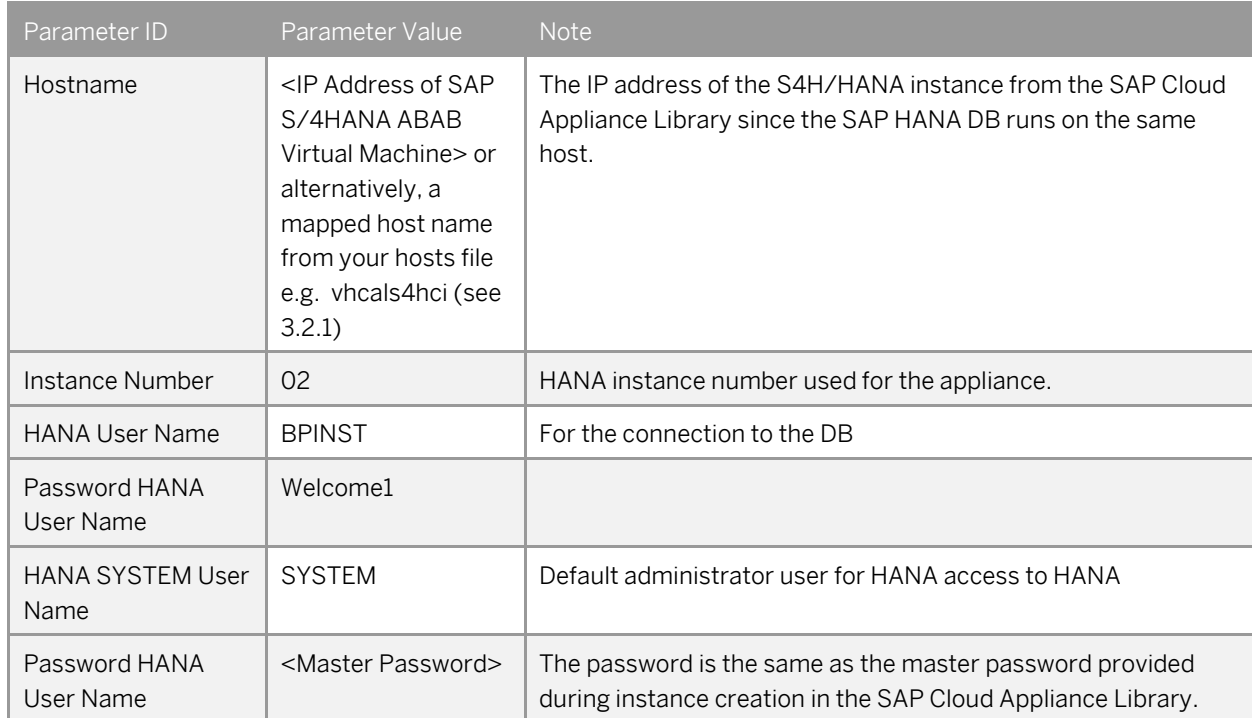

The system ID of the database is HDB. It is recognized automatically via the host name.

## **3.2.4.4 Connecting to SAP JAVA Administrator Portal**

Enter the UR[L http://vhcalj2eci.dummy.nodomain:50000/](http://vhcalj2eci.dummy.nodomain:50000/) into your browser (this works only if you have maintained your host file).

If you haven't maintained the hosts file yet the URL http://<IP address of NW JAVA / ASE virtual machine>:50000/ will also work.

Administrator user and password are described in chapter 1.3.

# **3.2.4.5 Connecting to Fiori Launchpad**

The Fiori Launchpad follows the standard address format: https://<hostname>.<domain name>:<port>/sap/bc/ui5\_ui5/ui2/ushell/shells/abap/fiorilaunchpad.html

After you have mapped the IP address and hostname in the hosts file, you can access the default Fiori Launchpad at the link below.

[https://vhcals4hci.dummy.nodomain:44300/sap/bc/ui5\\_ui5/ui2/ushell/shells/abap/FioriLaunchpad.html?sap](https://vhcals4hci.dummy.nodomain:44300/sap/bc/ui5_ui5/ui2/ushell/shells/abap/FioriLaunchpad.html?sap-client=100&sap-language=EN) [-client=100&sap-language=EN](https://vhcals4hci.dummy.nodomain:44300/sap/bc/ui5_ui5/ui2/ushell/shells/abap/FioriLaunchpad.html?sap-client=100&sap-language=EN)

*When you get the warning "Your connection is not private" (or similar as this depends on the browser) , click "Advanced", click "Proceed to vhcals4hci.dummy.nodomain (unsafe)", and then proceed with the user/client below.*

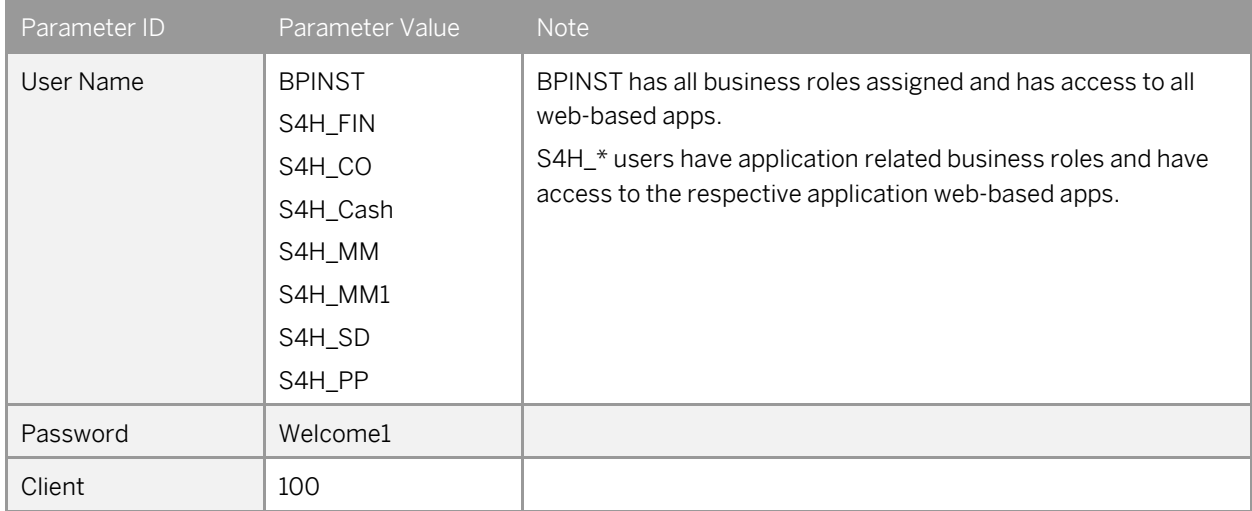

# **4 Evaluate Business Content and Processes for Pre-Deployed Scenarios**

### **4.1 Pre-configured Demo Guide**

On the SAP S/4HANA, on-premise trial landing pag[e https://go.sap.com/cmp/oth/crm-s4hana/s4hana-on](https://go.sap.com/cmp/oth/crm-s4hana/s4hana-on-premise.html)[premise.html,](https://go.sap.com/cmp/oth/crm-s4hana/s4hana-on-premise.html) you can find a **Demo Guide**, which describes end-to-end business processes, such as, Order-to-Cash; Procure-to-Pay; Plan-to-Production; Self-service Procurement via Purchasing Catalog. Furthermore, you can experience the online help function for SAP S/4HANA, On-Premise 1511 product.

## **4.2 SAP Best Practices in general**

To evaluate SAP Best Practices for SAP S/4HANA, on-premise content, you can access [www.service.sap.com/rds](http://www.service.sap.com/rds) *SAP S/4HANA SAP Best Practices for SAP S/4HANA, on-premise SAP Best Practices for SAP S/4HANA, on-premise edition→ Download package* 

# **4.3 Administration guide & SAP Note**

For the Administrator Guide of SAP Best Practices for SAP S/4HANA, on-premise edition 1511 content, please visit: [http://help.sap.com/s4hana\\_op\\_1511](http://help.sap.com/s4hana_op_1511) *Additional Information Administration Guide for Solution Implementation of SAP S/4HANA, on-premise edition.*

In essence, this guide has been used to create this appliance.

The central SAP Note for this appliance i[s https://launchpad.support.sap.com/#/notes/2032086](https://launchpad.support.sap.com/#/notes/2032086) 

# **5 Additional Information**

## **5.1 Integrated SAP S/4HANA User Assistance**

The online help function of the SAP Fiori Launchpad is enabled in the system and can be accessed via the following link:

[https://vhcals4hcs.dummy.nodomain:44301/sap/bc/ui5\\_ui5/ui2/ushell/shells/abap/FioriLaunchpad.html?sap](https://vhcals4hcs.dummy.nodomain:44301/sap/bc/ui5_ui5/ui2/ushell/shells/abap/FioriLaunchpad.html?sap-ushell-config-url=%2fresources%2fsap%2fdfa%2fhelp%2fsap%2fcfg%2fHelp4S4OP1511.json#Shell-home) [-ushell-config-url=%2fresources%2fsap%2fdfa%2fhelp%2fsap%2fcfg%2fHelp4S4OP1511.json#Shell-home](https://vhcals4hcs.dummy.nodomain:44301/sap/bc/ui5_ui5/ui2/ushell/shells/abap/FioriLaunchpad.html?sap-ushell-config-url=%2fresources%2fsap%2fdfa%2fhelp%2fsap%2fcfg%2fHelp4S4OP1511.json#Shell-home)

Compared to the standard URL of Fiori Launchpad, additional parameters have been appended to call the online help resource. All Fiori Apps work in the same way with both URLs. You can click on the question mark icon in the upper right corner to display the integrated user assistance.

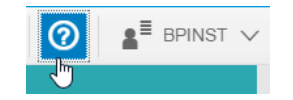

Note:

The question mark icon will only be displayed on pages where an online help entry has been defined by SAP (at the current moment, the start page of the Fiori Launchpad does not contain a help entry so you will not see this icon on the start page).

Below is an example from the finance area (Fiori app 'Manage customer line items') which shows you how to access and use such online help information:

1. Logon to the system with the online-help-enabled URL:

[https://vhcals4hcs.dummy.nodomain:44301/sap/bc/ui5\\_ui5/ui2/ushell/shells/abap/FioriLaunchpad.](https://vhcals4hcs.dummy.nodomain:44301/sap/bc/ui5_ui5/ui2/ushell/shells/abap/FioriLaunchpad.html?sap-ushell-config-url=%2fresources%2fsap%2fdfa%2fhelp%2fsap%2fcfg%2fHelp4S4OP1511.json#Shell-home) [html?sap-ushell-config-](https://vhcals4hcs.dummy.nodomain:44301/sap/bc/ui5_ui5/ui2/ushell/shells/abap/FioriLaunchpad.html?sap-ushell-config-url=%2fresources%2fsap%2fdfa%2fhelp%2fsap%2fcfg%2fHelp4S4OP1511.json#Shell-home)

[url=%2fresources%2fsap%2fdfa%2fhelp%2fsap%2fcfg%2fHelp4S4OP1511.json#Shell-home](https://vhcals4hcs.dummy.nodomain:44301/sap/bc/ui5_ui5/ui2/ushell/shells/abap/FioriLaunchpad.html?sap-ushell-config-url=%2fresources%2fsap%2fdfa%2fhelp%2fsap%2fcfg%2fHelp4S4OP1511.json#Shell-home)

- 2. Logon with user S4H\_FIN, password Welcome1, and client 100.
- 3. Follow the steps below.

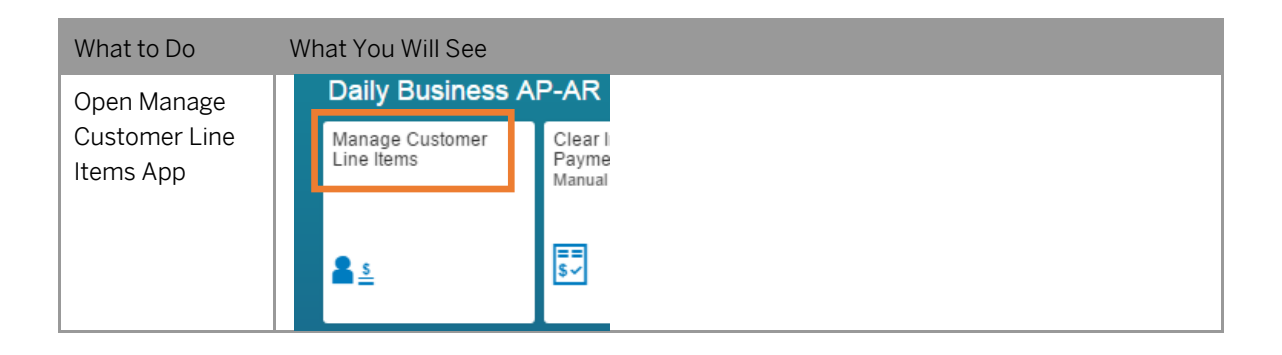

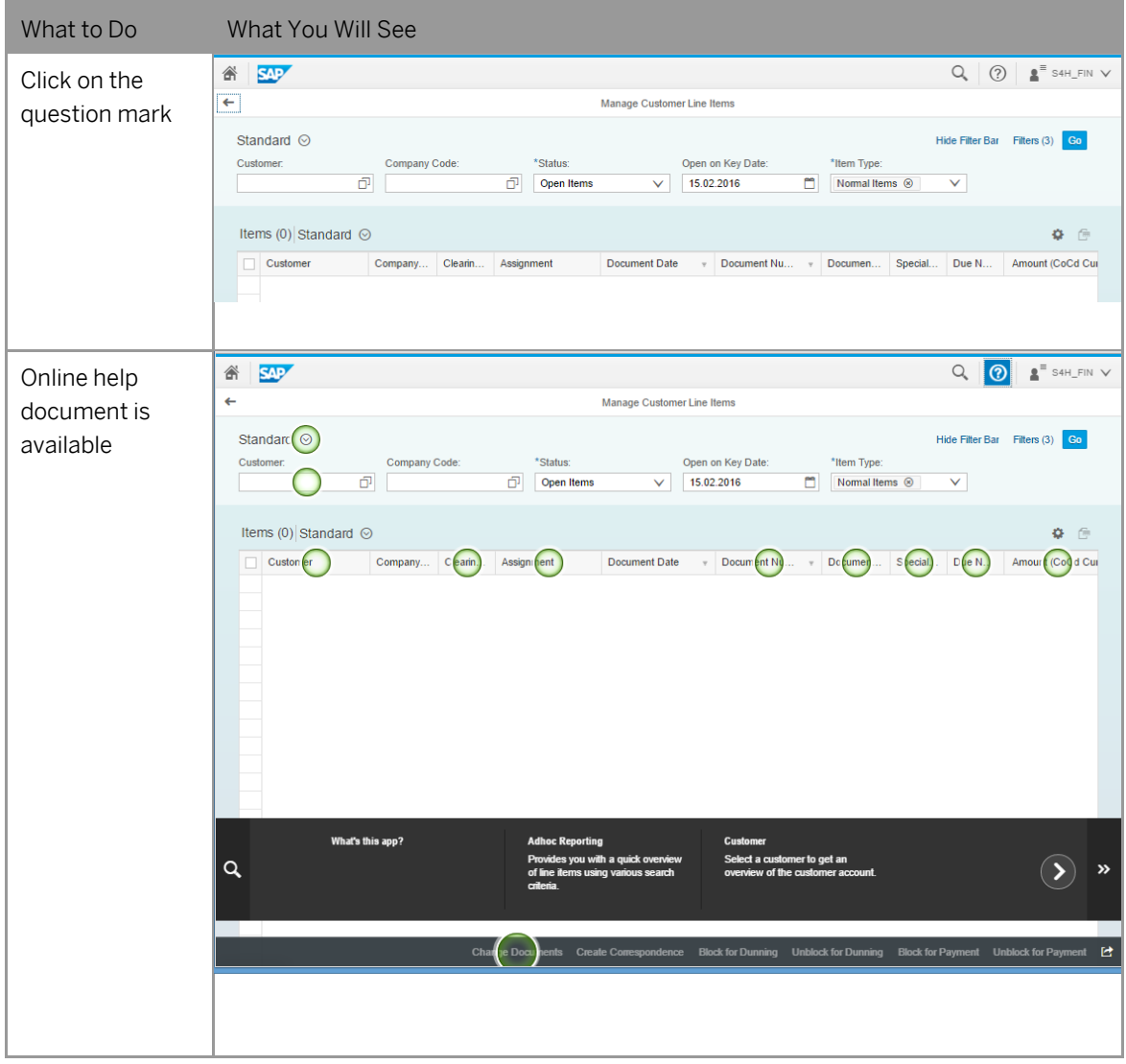

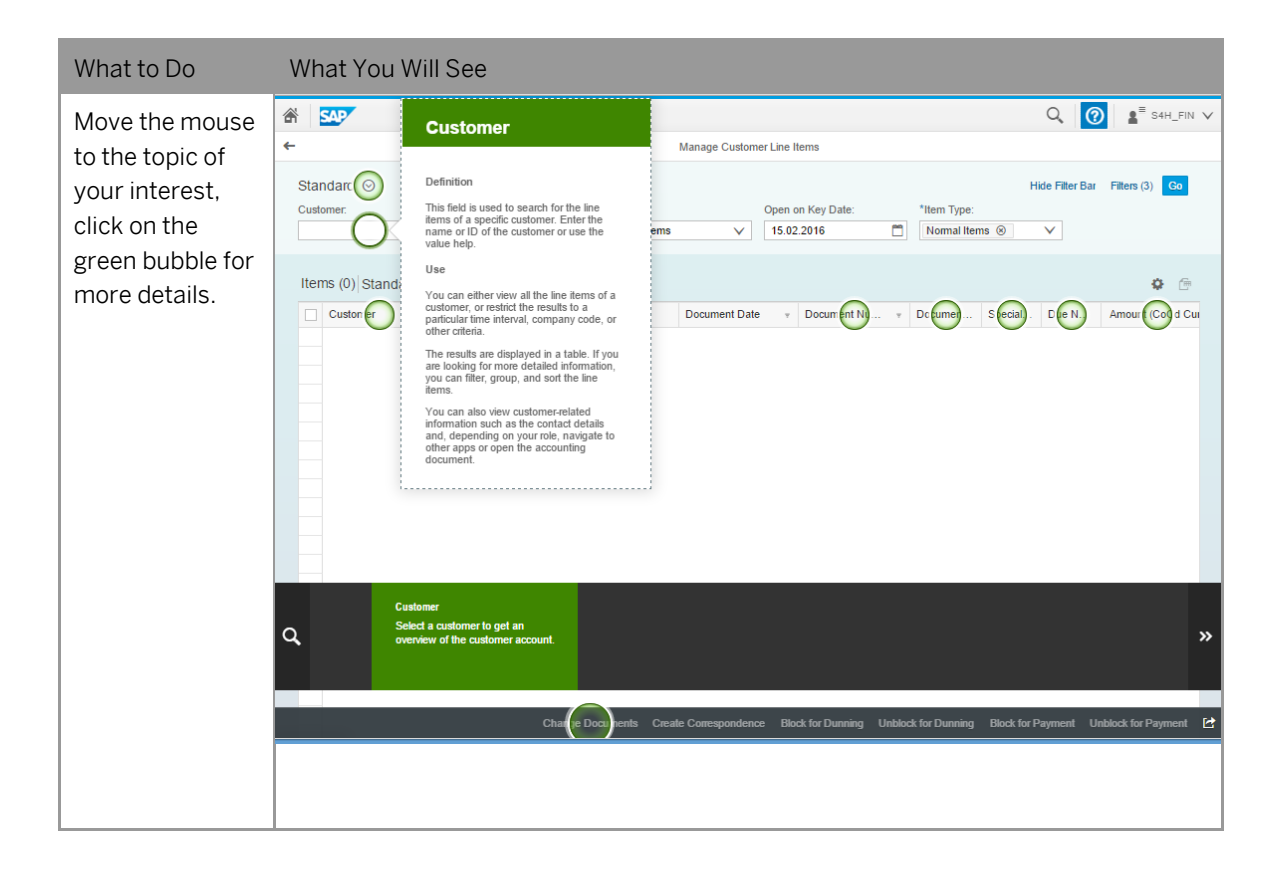

If you create your own solution in public cloud (i.e. no proxy needed), you can experience the online help function without changing any parameters.

If you create your own solution via VPN as extension to your company network (i.e. the proxy settings of your company are used), you will need to adjust the web dispatcher configuration parameters accordingly by maintaining the parameters "wdisp/system\_xx" following the official web dispatcher guide. *[http://help.sap.com/saphelp\\_nw75/helpdata/en/48/99d142ee2b73e7e10000000a42189b/frameset.htm](http://help.sap.com/saphelp_nw75/helpdata/en/48/99d142ee2b73e7e10000000a42189b/frameset.htm) -> Tasks -> Parameterization/configuration*

# **5.2 Embedded feedback function**

The embedded feedback function is enabled in the system. The end user can send feedback online via Fiori Launchpad (pull-down menu in upper right corner). Please be noticed that an RFC call (using HTTP connection SAP\_USER\_FEEDBACK\_HTTPS in transaction SM59) is implemented to enable sending feedback to SAP. The RFC connection calls the SAP domain \*.hana.ondemand to store feedback there.

If you create your own solution in public cloud (i.e. no proxy needed), you can send feedback directly. Use the same user and password as described in chapter 3.3.2, client 100.

If you create your own solution via VPN as extension to your company network (i.e. the proxy settings of your company are used), you will need to configure proxy server settings. To configure proxy settings, you will need to run the transaction /UI2/FEEDBACK\_SETUP and fill in the fields accordingly. More information can be found at [http://help.sap.com/saphelp\\_uiaddon10/helpdata/en/30/be1e026fea4bffb3c56a8eece7620f/content.htm](http://help.sap.com/saphelp_uiaddon10/helpdata/en/30/be1e026fea4bffb3c56a8eece7620f/content.htm)

#### **IMPORTANT:**

**The feedback you provide in this Fiori application is anonymous. If you do not leave your email address, there is no possibility for SAP to ever contact you.** 

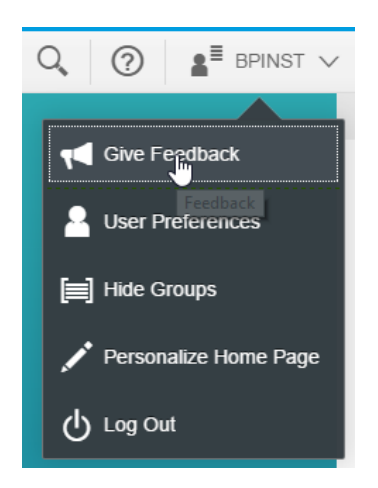

### **5.3 Calling a web-based ABAP Transaction**

If you call any web based transaction via a transaction from the ABAP layer (for example, transactions NWBC or BRF+), a blank browser page will show up.

The root cause of this behavior are the self-signed certificates and trust relationship between your browser and the server called when running the transaction. The workaround for eliminating this behavior is to add the certificate to the IE trust root certificates as follows (instead of IE, it can also be another browser called on your pc).

 $\mathbf{1}$ . Call the transaction that launches the web application (for example, NWBC)

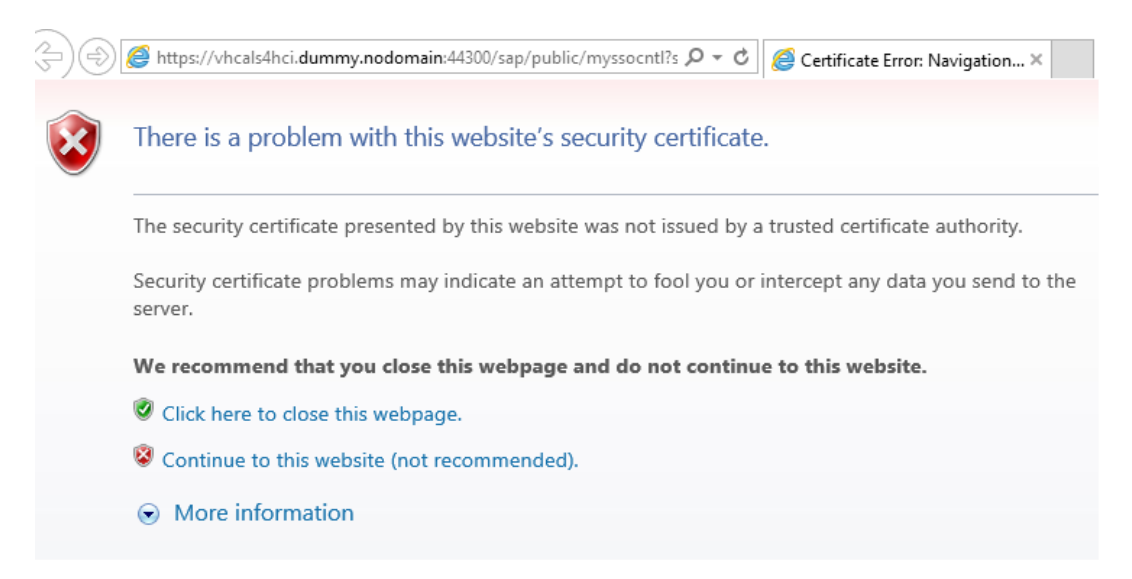

- Select *Continue to this website.*
- Click the *Certificate error* tab in browser.

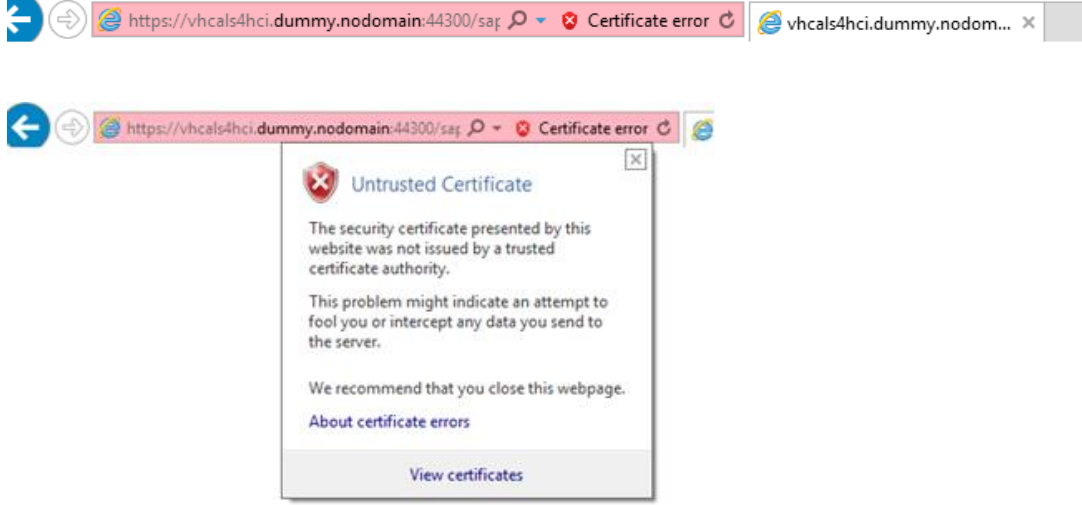

- Click on *View certificates*.
- Click on *Install certificate*.

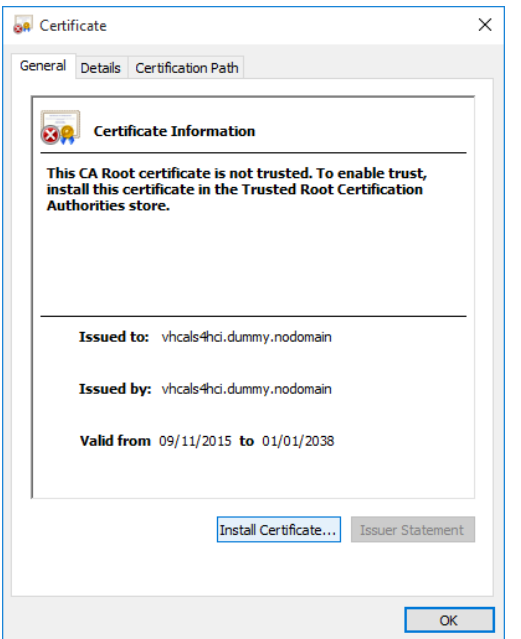

In the *Welcome to the Certificate Import Wizard* window, select *Current User* and then, choose *Next*.

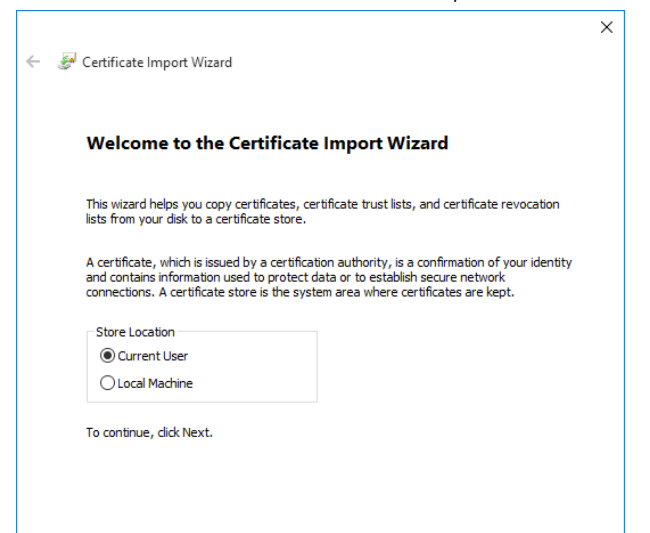

**25**

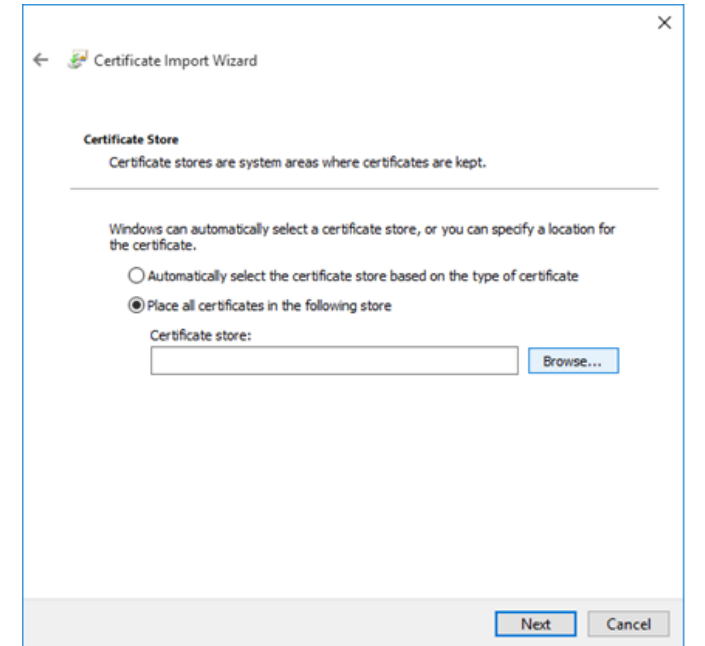

#### Select *Place all the certificates in the following store* and choose *Browse*.

Select the *Trusted Root certification Authorities folder* and choose *Ok*.

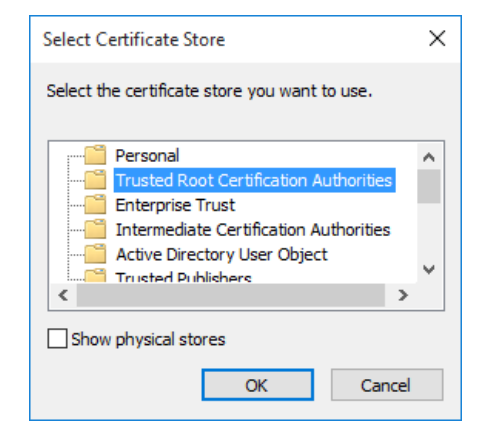

Click on *Next,* then on *Finish*.

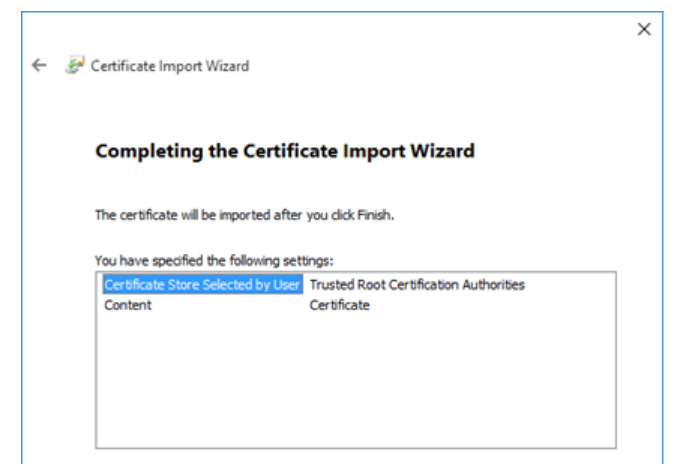

10. In the Security Warning window, select Yes.

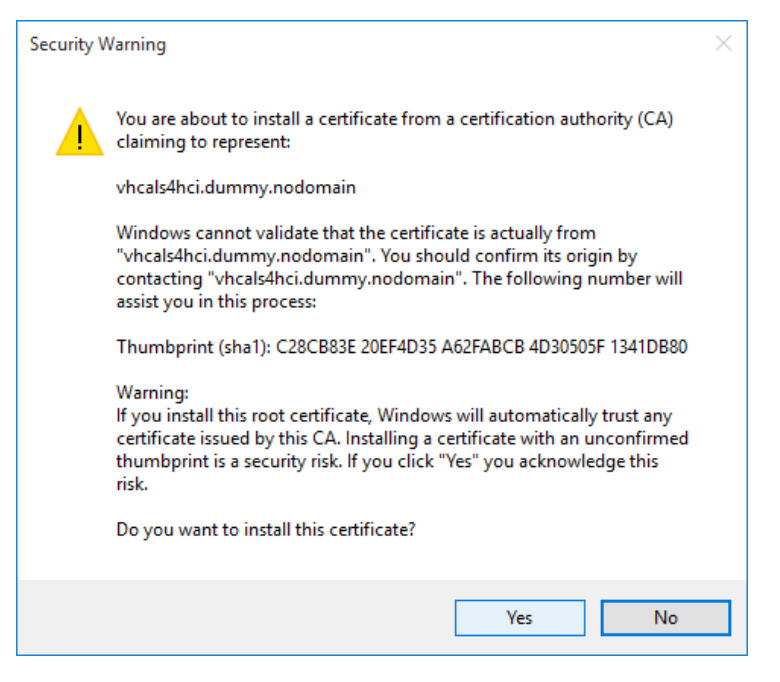

11. The import was successful. Close the browser window and run the same application again. The web application should now open.

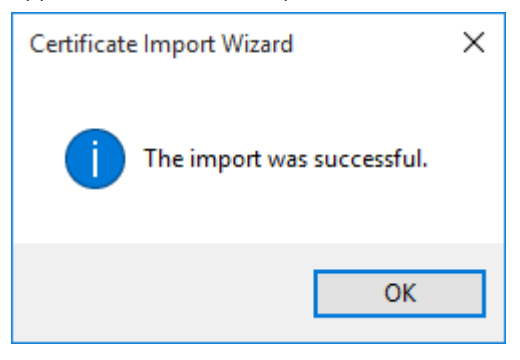

# **6 Appendix**

# **6.1 Installed Technical Component Details**

## **6.1.1 SAP NetWeaver 7.50 application server ABAP incl. SAP S/4HANA on-premise edition 1511 FPS01**

### **Installed Software Components**

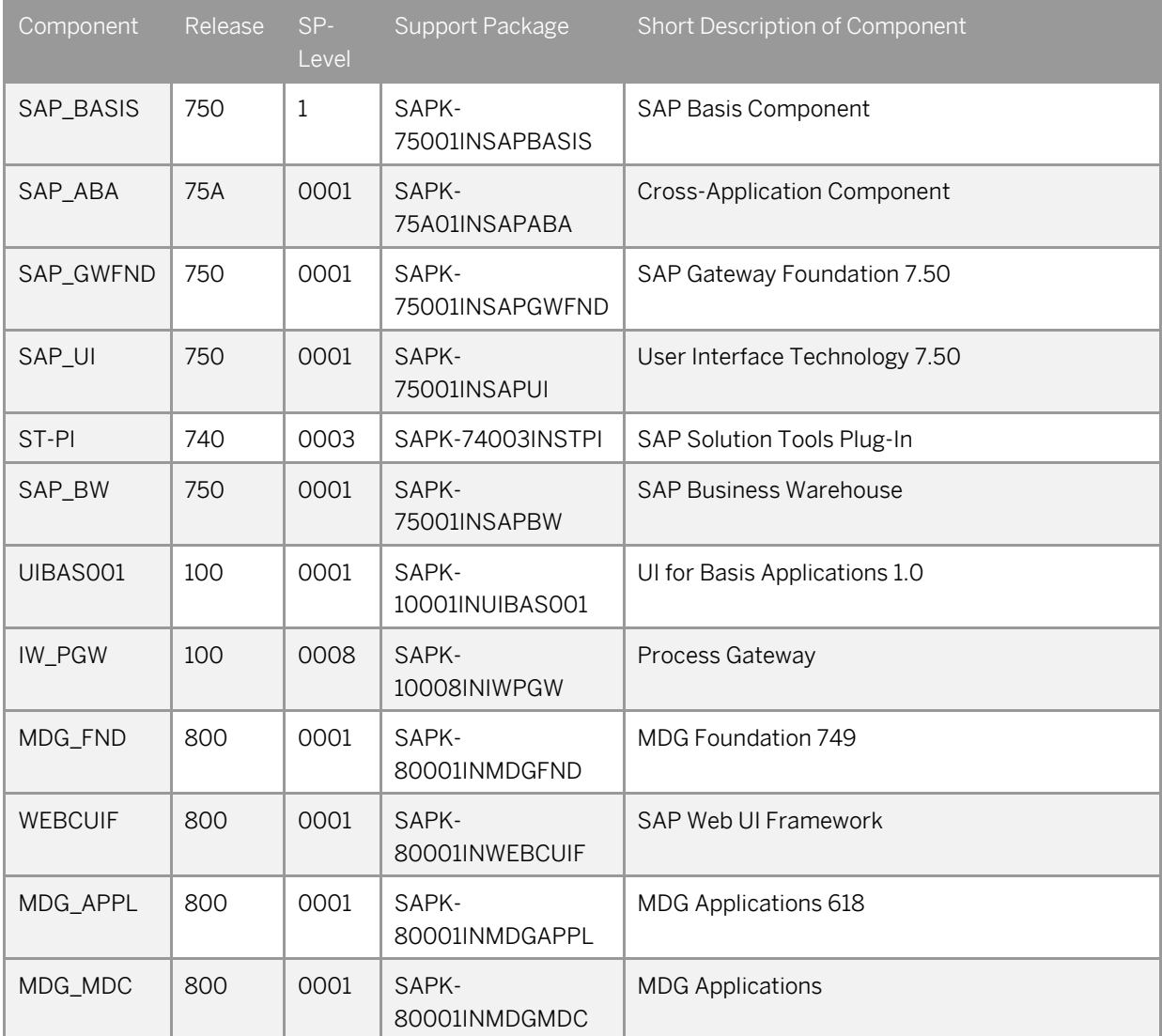

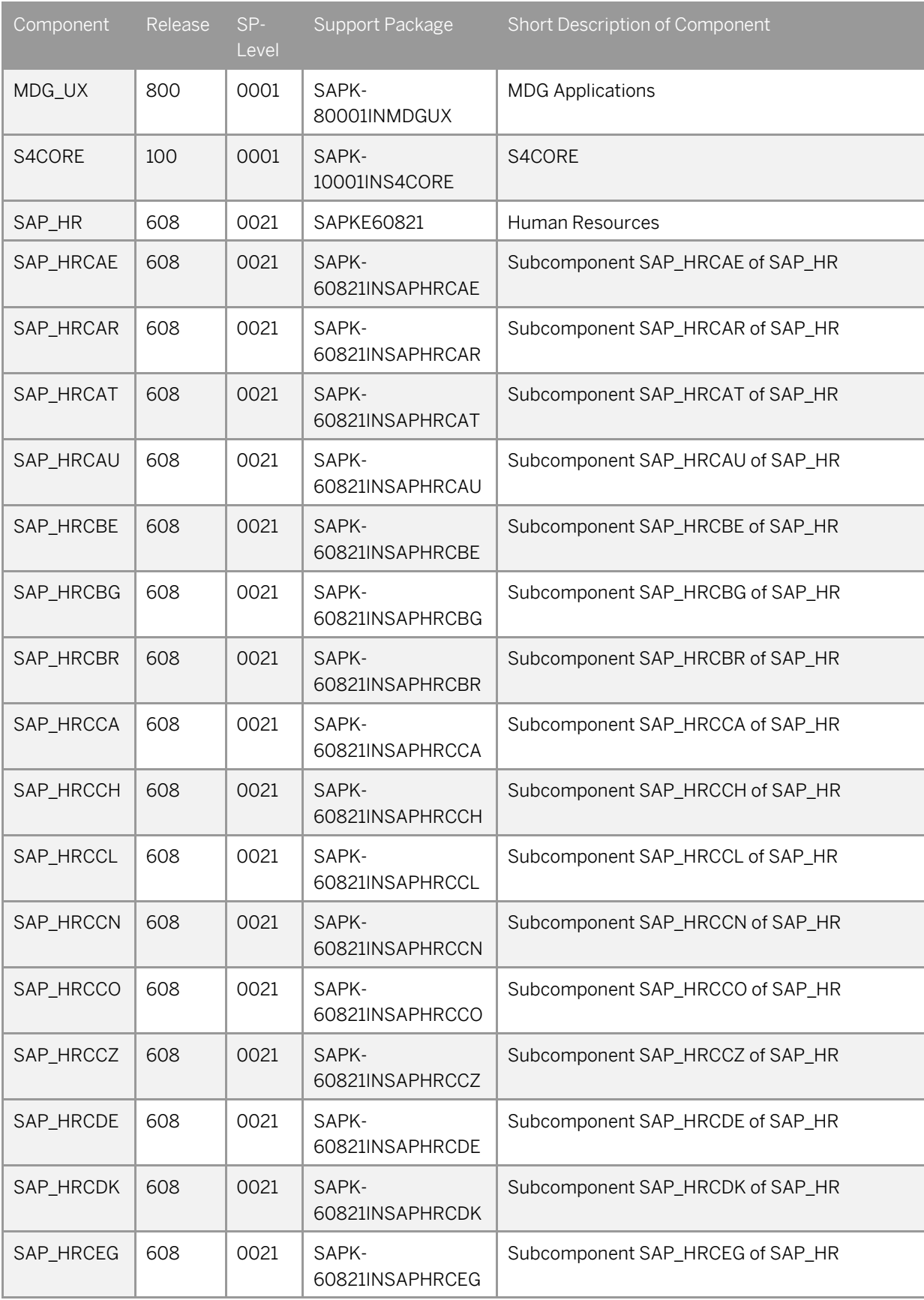

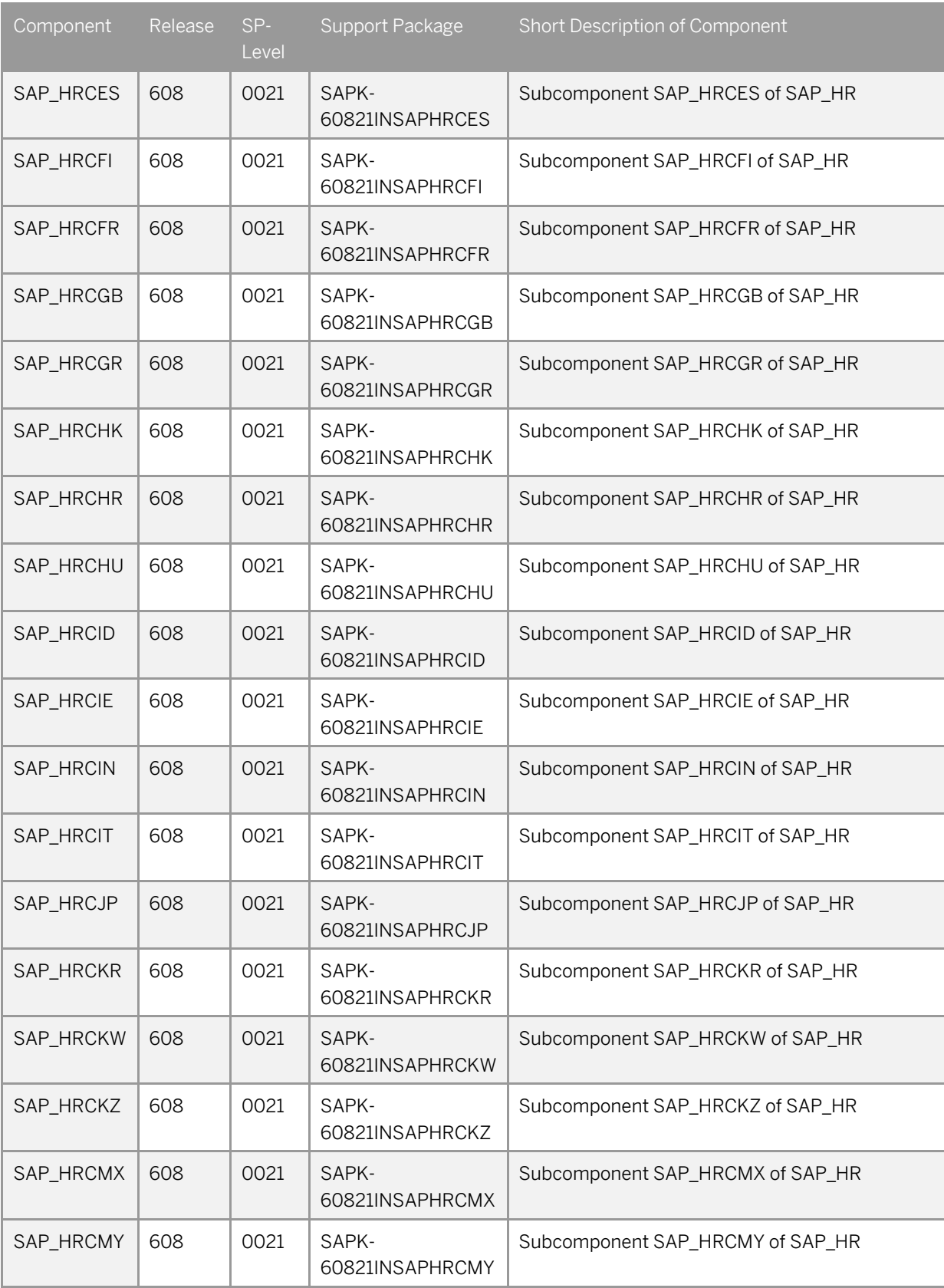

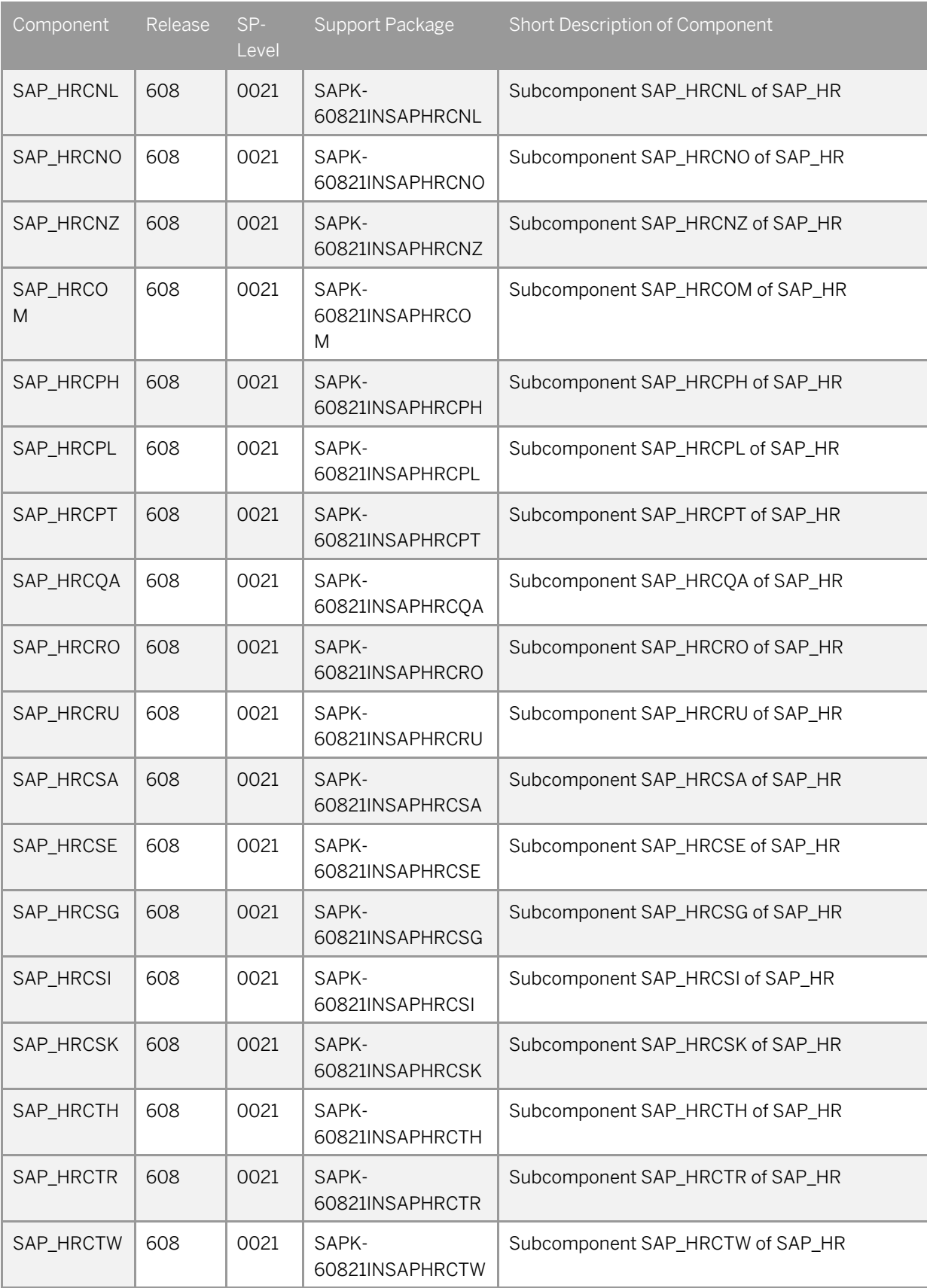

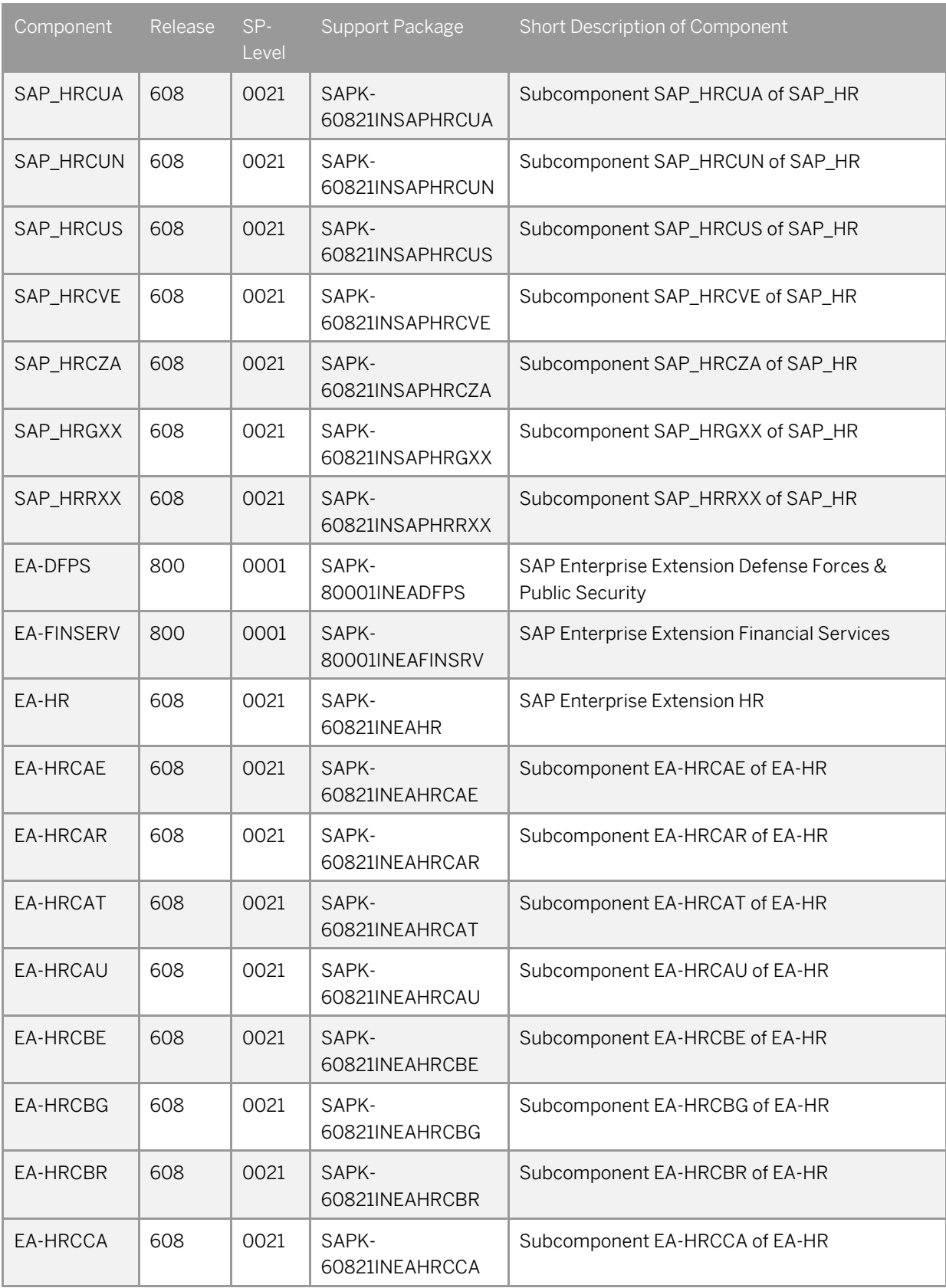

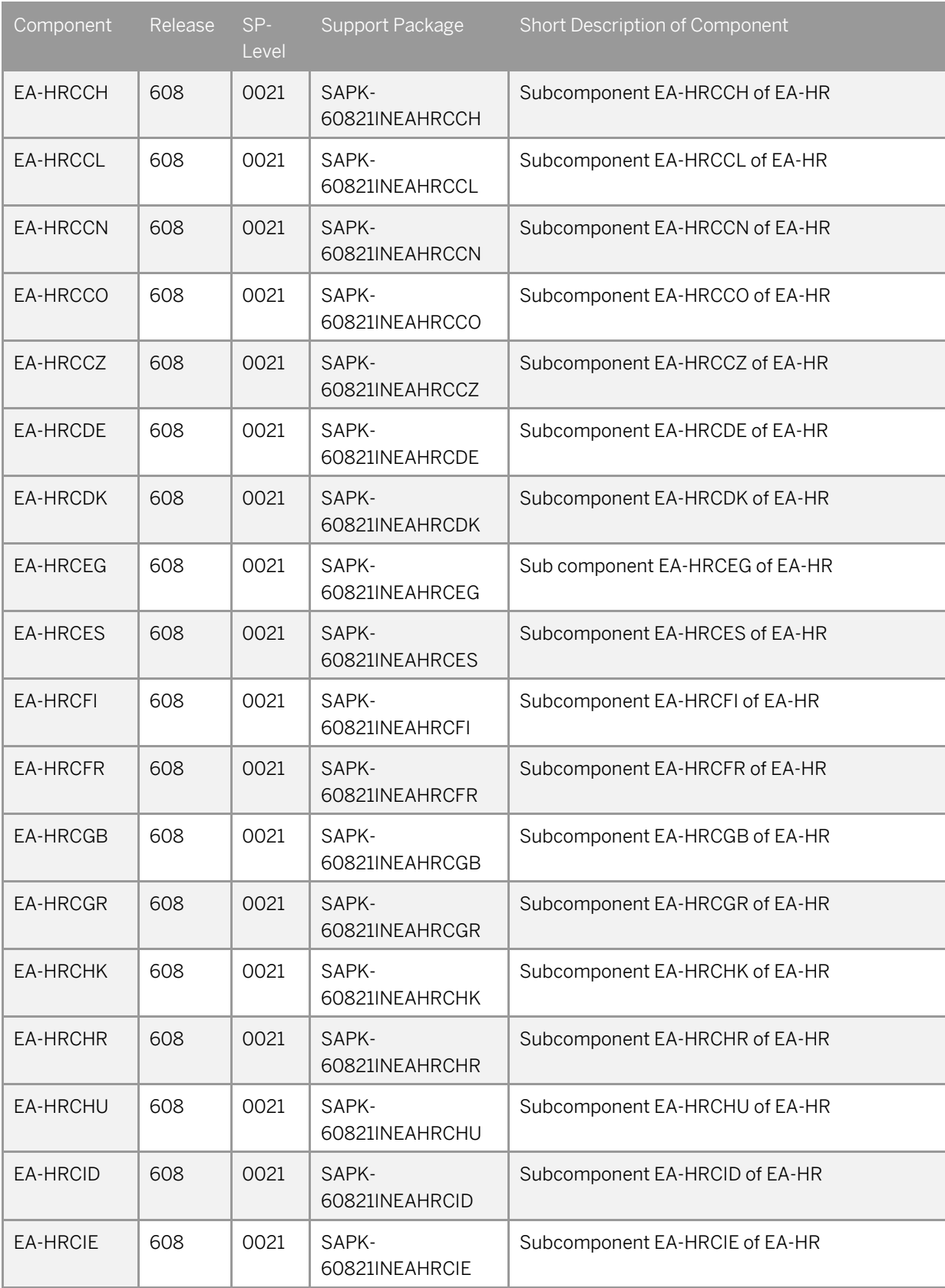

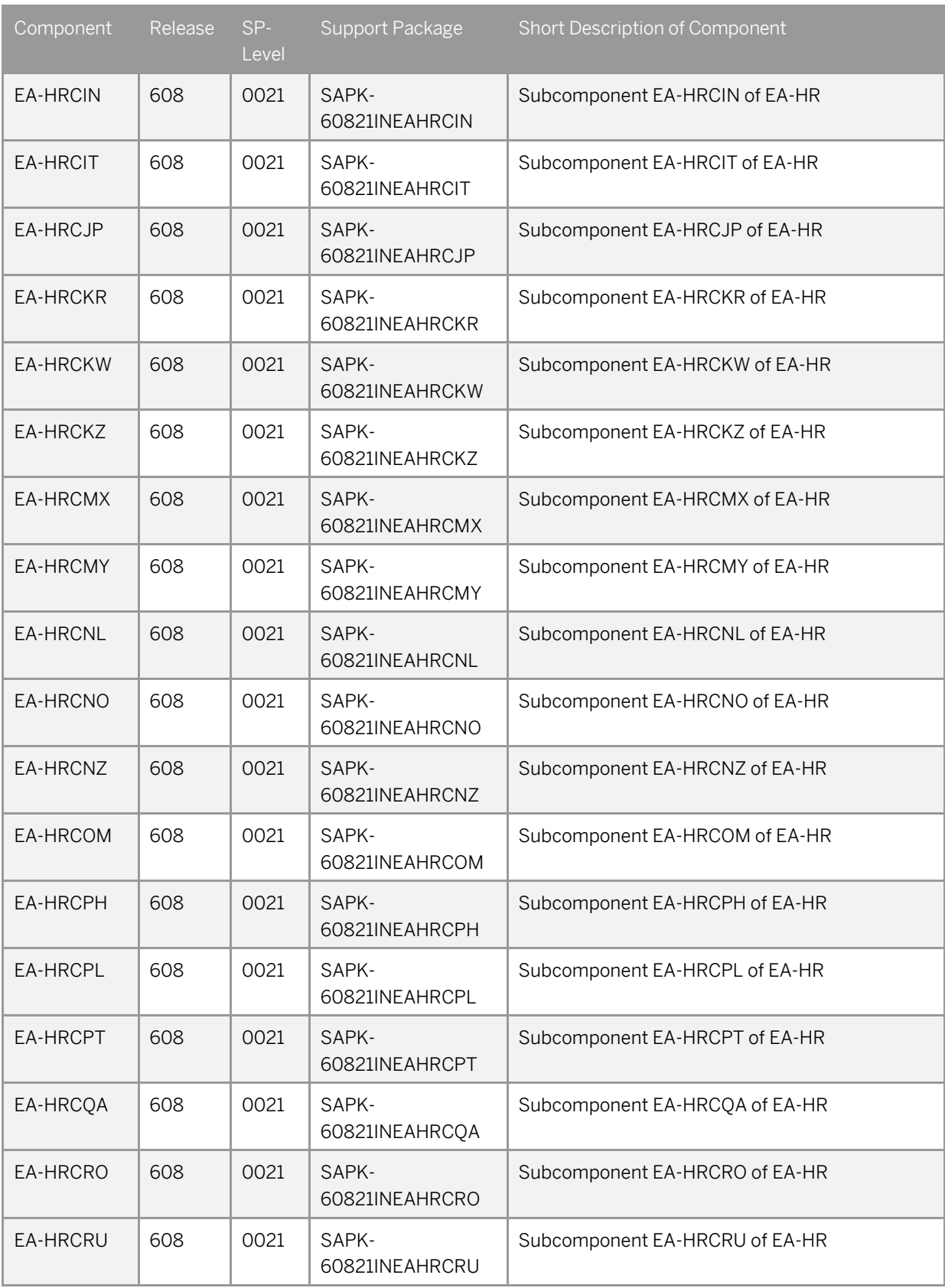

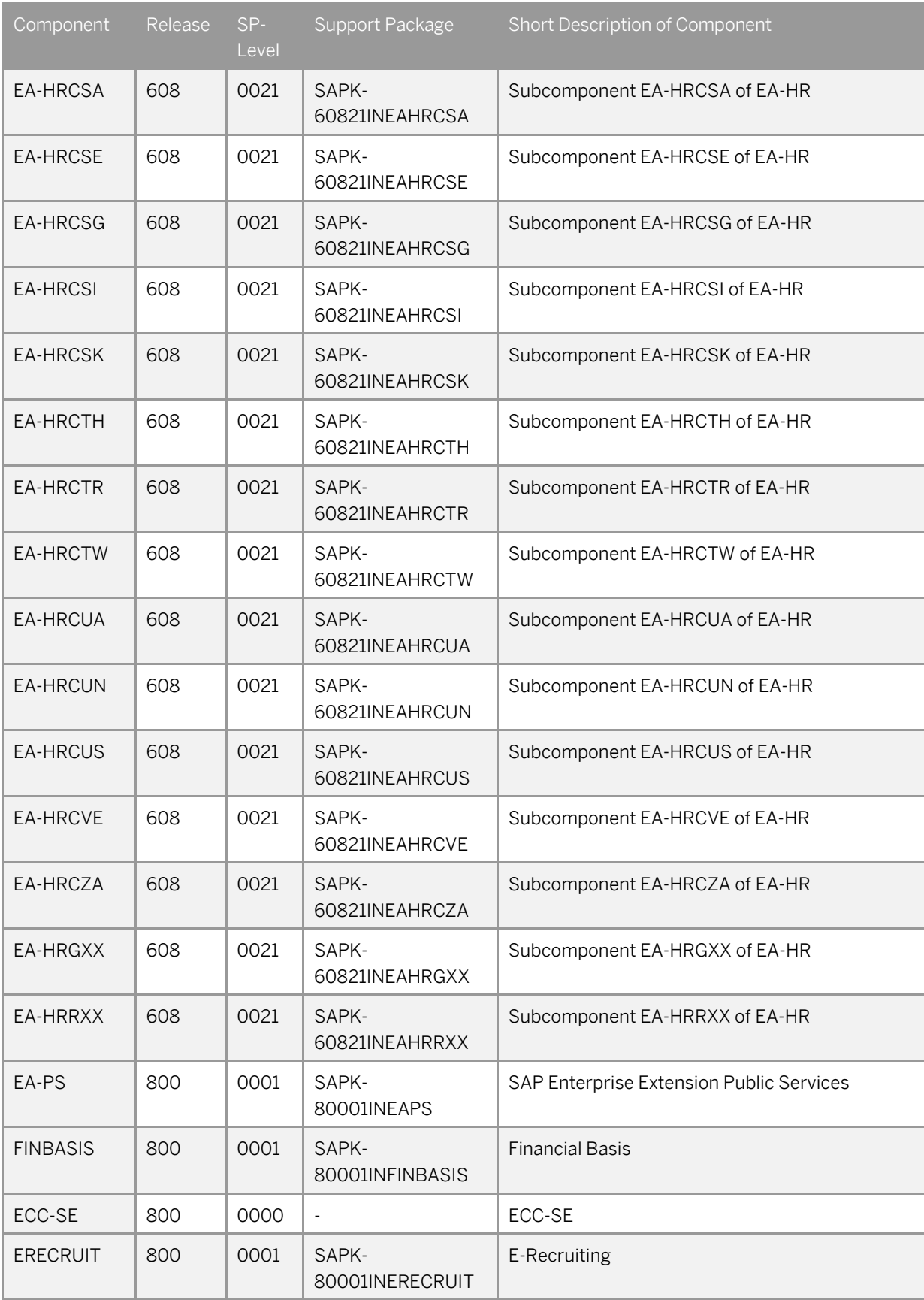

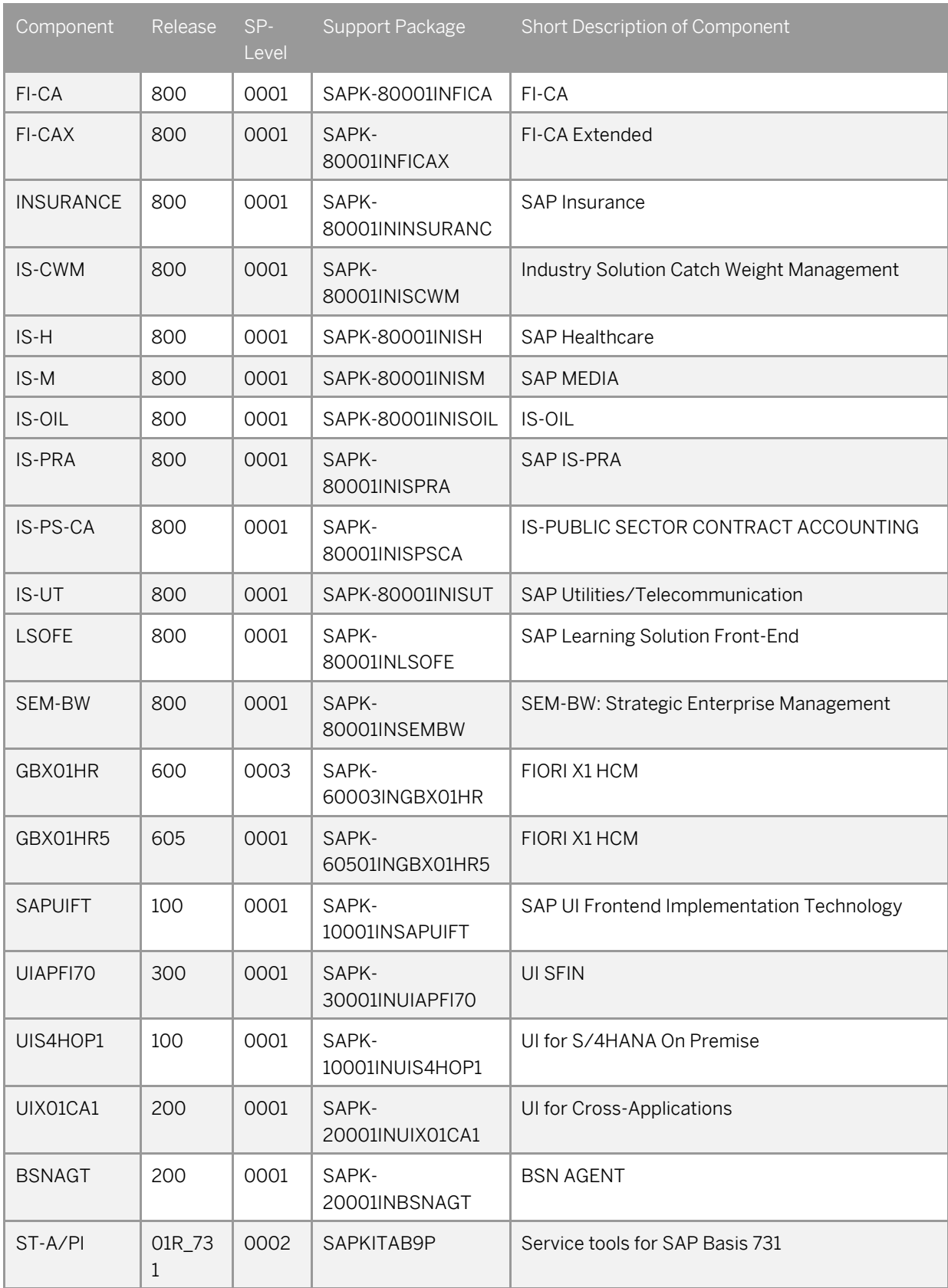

### **Installed Product Versions**

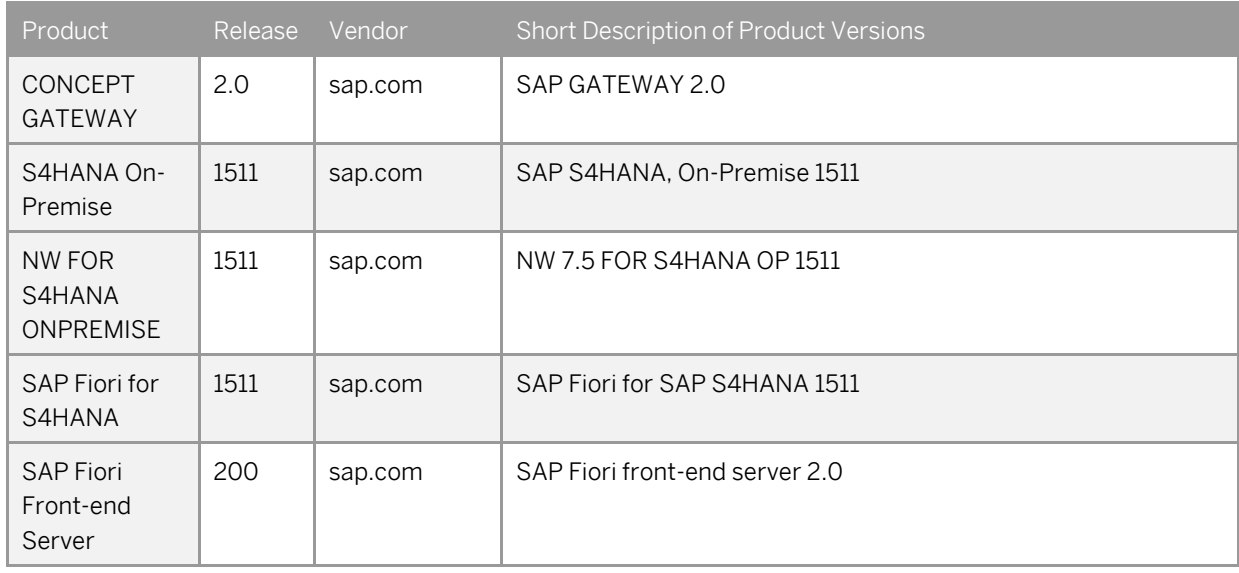

In addition, 38 languages are installed.

## **6.1.2 SAP NetWeaver 7.50 application server JAVA with Adobe Document Services installed**

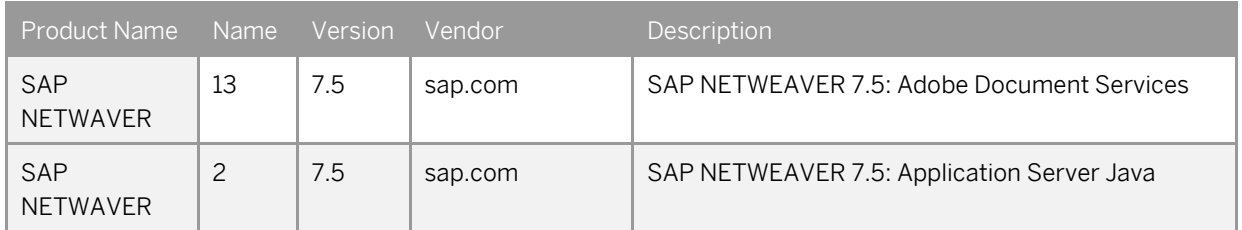

# **6.1.3 Windows Remote Desktop**

- o SAP JVM 8.1.000
- o ABAP Development Tools 2.51
- o BW Modeling Tools 1.1.7
- o SAPUI5 Tools 2.0
- o SAP GUI for Windows 7.40 final release (patch 5)
- o SAP BusinessObjectsDesignStudio Release 1.6
- o SAP JVM 7.1 32BIT
- o SAP Lumira Desktop edition 1.30

#### **www.sap.com/contactsap**

© 2016 SAP SE or an SAP affiliate company. All rights reserved. No part of this publication may be reproduced or transmitted in any form or for any purpose without the express permission of SAP SE or an SAP affiliate company.

The information contained herein may be changed without prior notice. Some software products marketed by SAP SE and its distributors contain proprietary software components of other software vendors. National product specifications may vary. These materials are provided by SAP SE or an SAP affiliate company for informational purposes only, without representation or warranty of any kind, and SAP or its affiliated companies shall not be liable for errors or omissions with respect to the materials. The only warranties for SAP or SAP affiliate company products and services are those that are set forth in the express warranty statements accompanying such products and services, if any. Nothing herein should be construed as constituting an additional warranty. SAP and other SAP products and services mentioned herein as well as their respective logos are trademarks or registered trademarks of SAP SE (or an SAP affiliate company) in Germany and other countries. All other product and service names mentioned are the trademarks of their respective companies. Please see [www.sap.com/corporate-en/legal/copyright/index.epx](http://www.sap.com/corporate-en/legal/copyright/index.epx) for additional trademark information and notices.